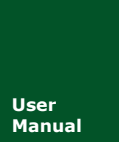

**CAN** 总线报文记录与无线数传设备系列产品

**Manual** UM01010101 V1.01 Date: 2019/11/01

产品用户手册

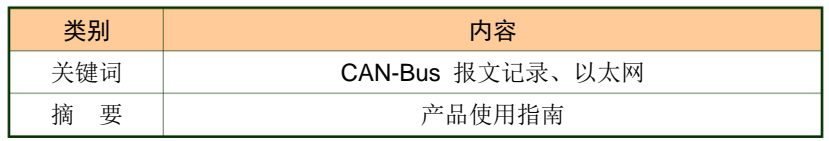

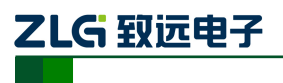

CAN 总线报文记录与无线数传设备系列产品

### 修订历史

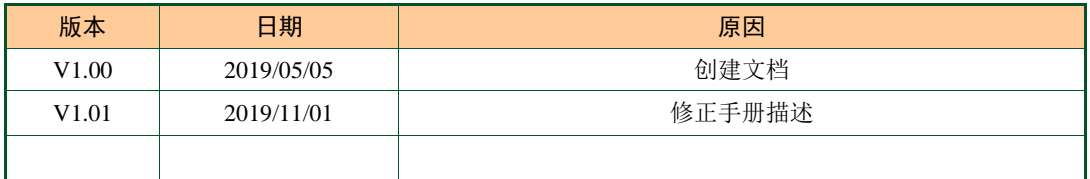

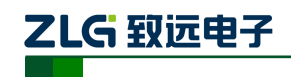

CAN 总线报文记录与无线数传设备系列产品

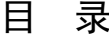

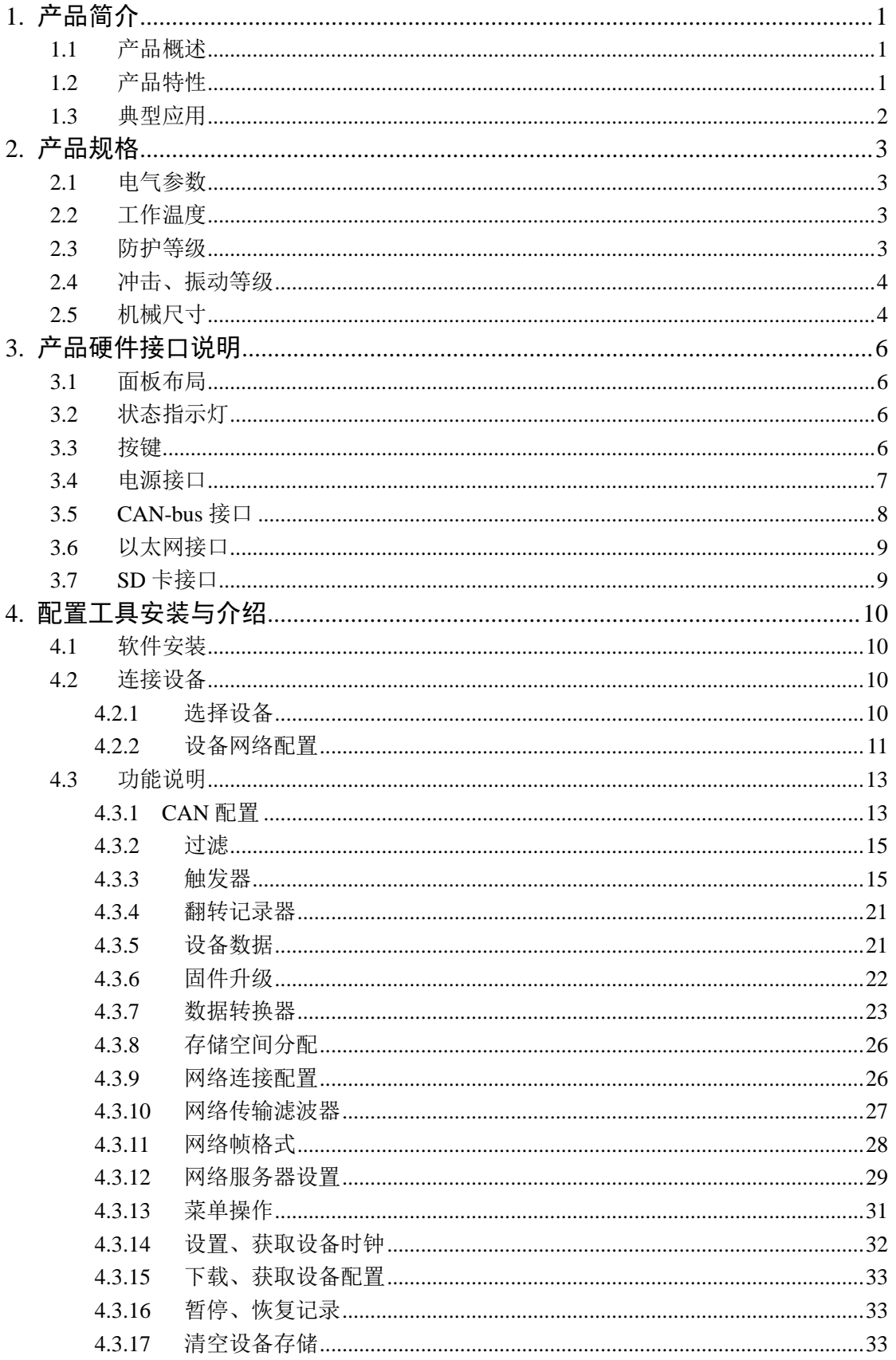

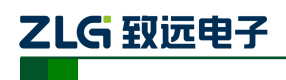

CAN 总线报文记录与无线数传设备系列产品

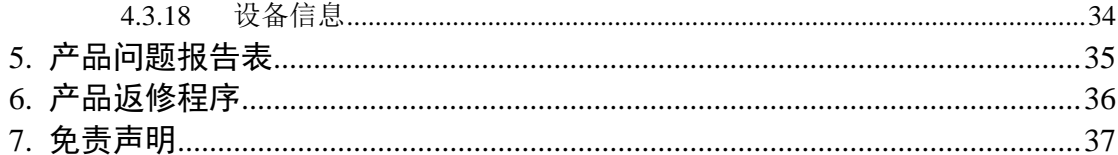

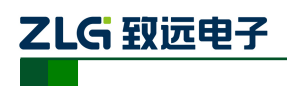

## <span id="page-4-0"></span>**1.** 产品简介

### <span id="page-4-1"></span>**1.1** 产品概述

主要包含以下要素:产品简介(概述)、产品图片(函数说明书可以不提供)、功能详细 列表等。

CAN 总线故障排查中,最大的难点就是偶发性故障。这让工程师甚至 CAN 专家都无法 准确判断问题的源头。比如,风力发电机变桨系统在 72 小时中发生 1 次 CAN 数据传输中 断;新能源车辆在行驶 1 万公里过程中出现 1 次仪表盘"黑了",但后来怎么都无法复现; 高铁列车在行驶 2000 公里中出现 1 次由于 CAN 通讯异常而导致的紧急减速等。这些偶发 性的 CAN 通讯异常就像定时炸弹,让工程师胆战心惊。如果在容易发生故障的场合,装配 1 台 CAN 总线数据记录仪, 相当于 1 台"黑匣子", 记录 CAN 数据, 则有助于事后分析故 障原因。

广州致远电子限公司作为国内 CAN 总线的泰山北斗,为排查 CAN 总线故障所研发的 CANDTU 系列产品,可以离线记录 CAN 报文。可轻松完成车辆、船舶、电梯、风力发电机、 工程机械等应用现场的报文记录和现场监控。

CANDTU-400ER 是一款带存储的 4 通道 CAN 总线数据记录仪,可脱离 PC 独立运行, 长时间存储 CAN 报文数据, 便于用户事后分析、排杳故障。该记录仪可通过 SD 存储卡将 记录好的数据通过以太网传给 PC,经过对原始数据的格式转换,用户可使用 CANoe、 CANScope 对记录数据进行离线分析和评估。

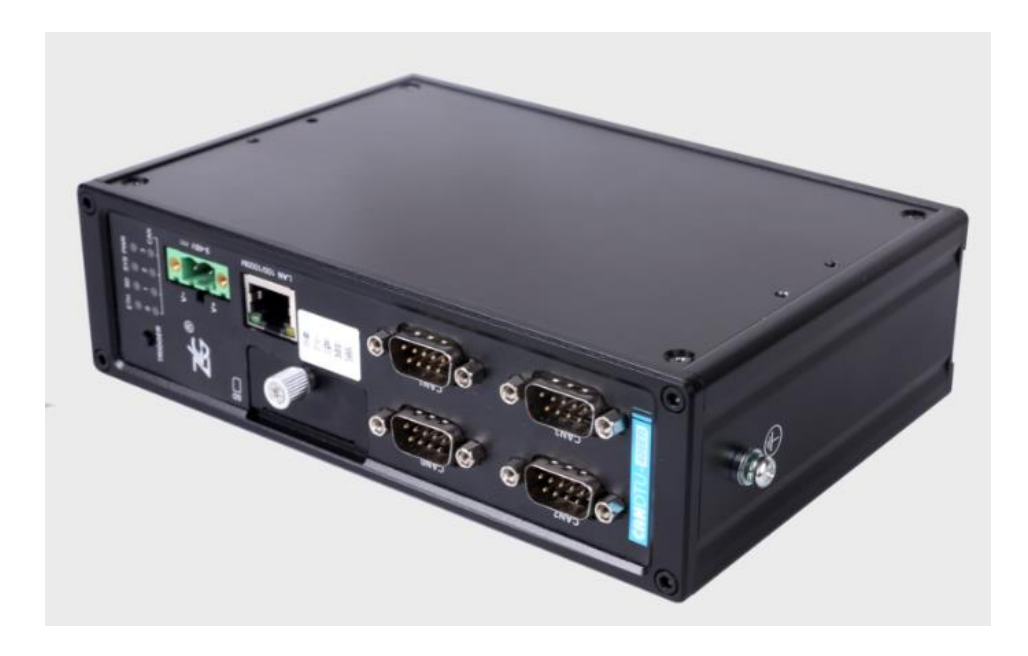

图 1.1 产品总体效果图

### <span id="page-4-2"></span>**1.2** 产品特性

表 1.1 产品特性

|             | 通道数: 4路用户可配置 CAN 通道     |
|-------------|-------------------------|
| CAN 通道      | 接口类型: 高速 CAN            |
|             | 波特率: 5Kbps~1Mbps之间任意可编程 |
| ----------- |                         |

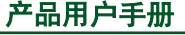

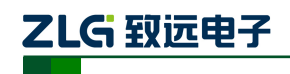

CAN 总线报文记录与无线数传设备系列产品

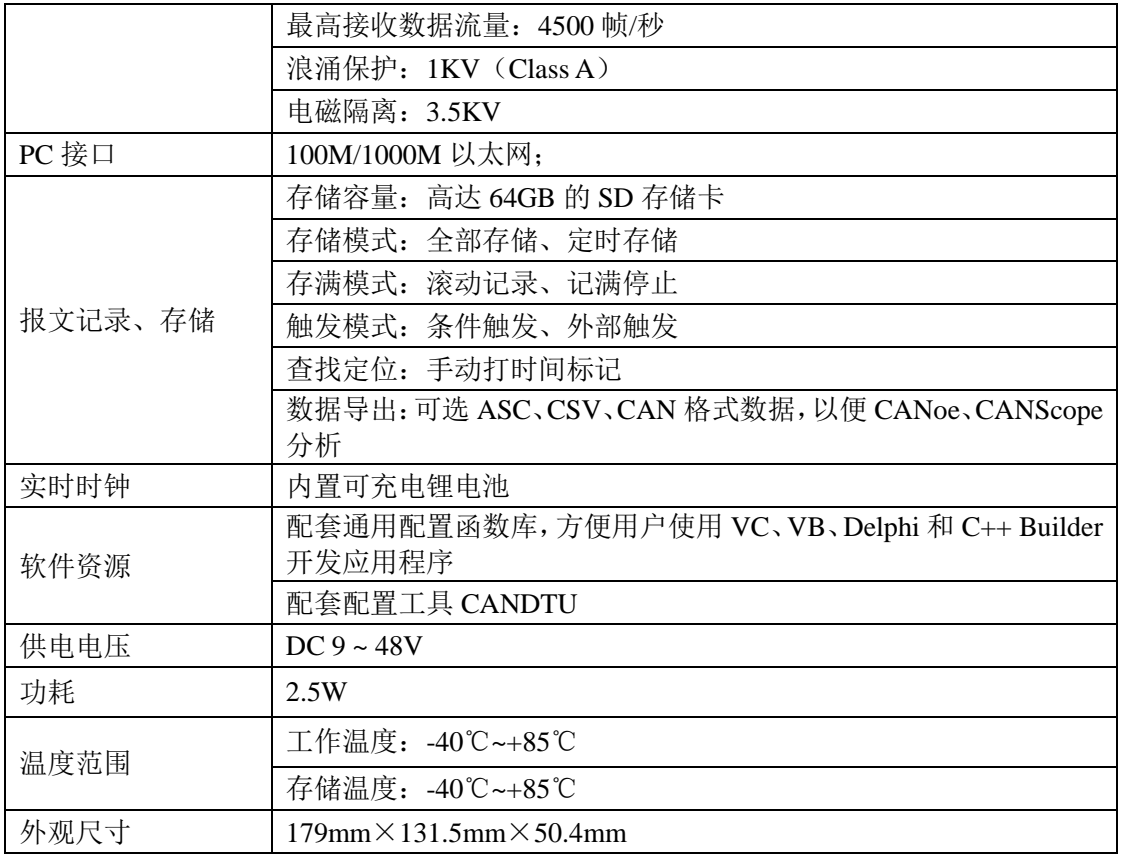

### <span id="page-5-0"></span>**1.3** 典型应用

- 高铁列车运行故障检测与排查
- 地铁列车运行故障检测与排查
- 列控系统运行故障检测与排查
- 风力发电机 CAN 通讯异常检测
- 传统汽车与新能源汽车多路 CAN 通讯记录与故障分析
- 船舶 CAN 通讯故障检测与排查
- 煤矿 CAN 通讯异常分析
- 电梯运行故障检测与排查
- 工程机械运行故障检测与排查
- 航空航天器及配套设备运行检测与故障排查

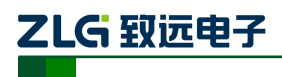

CAN 总线报文记录与无线数传设备系列产品

## <span id="page-6-0"></span>**2.** 产品规格

### <span id="page-6-1"></span>**2.1** 电气参数

表 2.1 电气参数

| 参数名称 |    | 额定值 |     |     |    |
|------|----|-----|-----|-----|----|
|      | 条件 | 最小值 | 典型值 | 最大值 | 单位 |
| 工作电压 | 直流 |     |     | 48  |    |
| 功耗   |    |     | 2.5 |     | W  |

### <span id="page-6-2"></span>**2.2** 工作温度

表 2.2 工作温度

| 参数名称 | 条件      | 额定值   |     |     | 单位 |
|------|---------|-------|-----|-----|----|
|      |         | 最小值   | 典型值 | 最大值 |    |
| 工作温度 | 不含 SD 卡 | $-40$ | -   | 85  |    |
| 存储温度 | 不含 SD 卡 | $-40$ | -   | 85  |    |

注: 设备工作温度取决于 SD 卡, 规格如下:

SD 卡规格:-25℃~+85℃(工作温度)、-40℃~+85℃(存储温度)。

### <span id="page-6-3"></span>**2.3** 防护等级

表 2.3 防护等级-静电放电抗扰度试验(IEC61000-4-2)

| 接口     | 条件 | 测试等级    | 测试电压<br>(kV) | 测试结果    | 备注   |
|--------|----|---------|--------------|---------|------|
| 电源     |    | Level 4 | 8            | Class A | 接触放电 |
| CAN 总线 |    | Level 4 | 8            | Class A | 接触放电 |
| 以太网    |    | Level 4 | 8            | Class A | 接触放电 |
| 按键、指示灯 |    | Level 4 | 15           | Class A | 空气放电 |

表 2.4 防护等级-电快速瞬变脉冲群抗扰度试验(IEC61000-4-4)

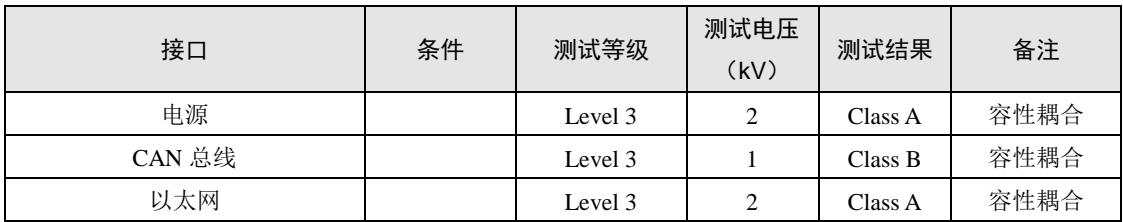

表 2.5 防护等级-浪涌(冲击)试验(IEC61000-4-5)

| 接口     | 条件 | 测试等级                 | 测试电压<br>(kV)   | 测试结果    | 备注             |
|--------|----|----------------------|----------------|---------|----------------|
| 电源     |    | Level 3              |                | Class A | 线-线            |
|        |    | Level 3              | 2              | Class A | 线-地            |
| CAN 总线 |    | Level 3              |                | Class B | 线-线            |
|        |    | Level 3              | $\overline{c}$ | Class B | 线-地            |
| 支口四六子叩 |    | $\sim$ $\sim$ $\sim$ |                |         | $\blacksquare$ |

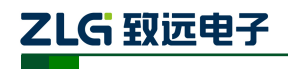

CAN 总线报文记录与无线数传设备系列产品

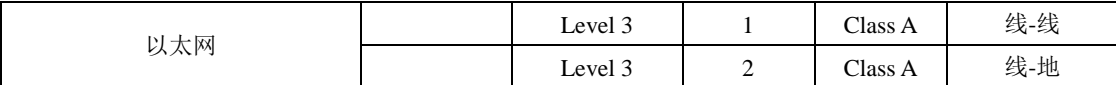

注:详情请参考附件《电磁兼容性试验报告.pdf》

### <span id="page-7-0"></span>**2.4** 冲击、振动等级

能承受 GB/T 21563 规定的 1 类 B 级车体安装的振动和冲击而无损坏和故障 详情请参考附件认证报告

## <span id="page-7-1"></span>**2.5** 机械尺寸

机械尺寸如所示(单位:mm)

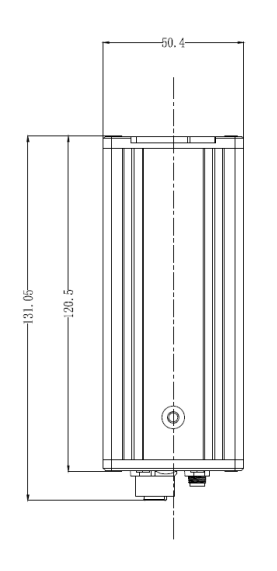

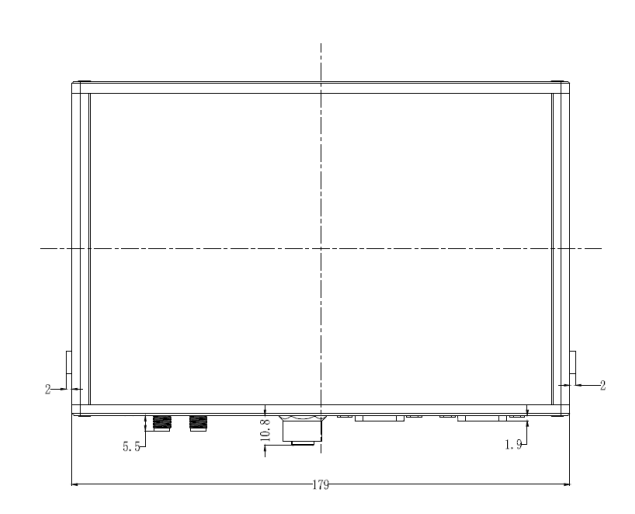

图 2.1 主机尺寸图

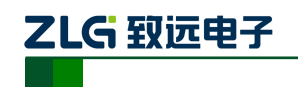

CAN 总线报文记录与无线数传设备系列产品

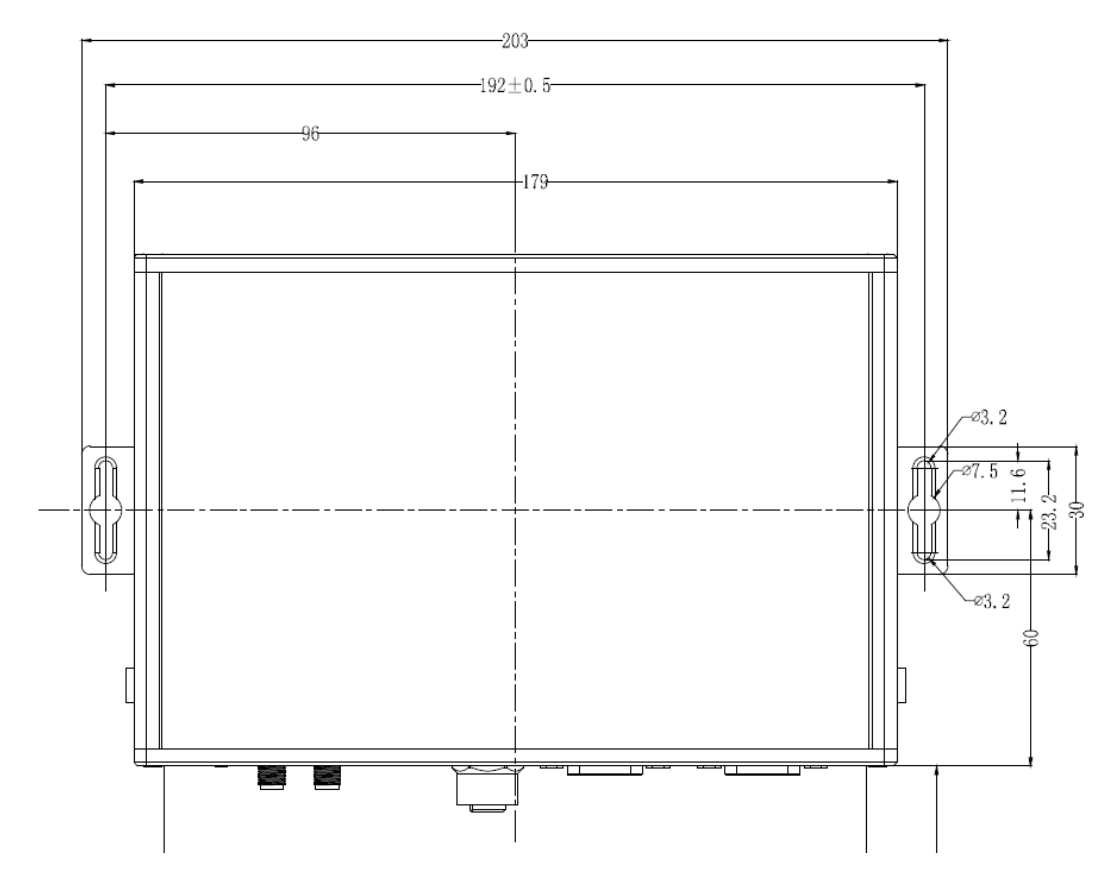

### 图 2.2 安装方式一

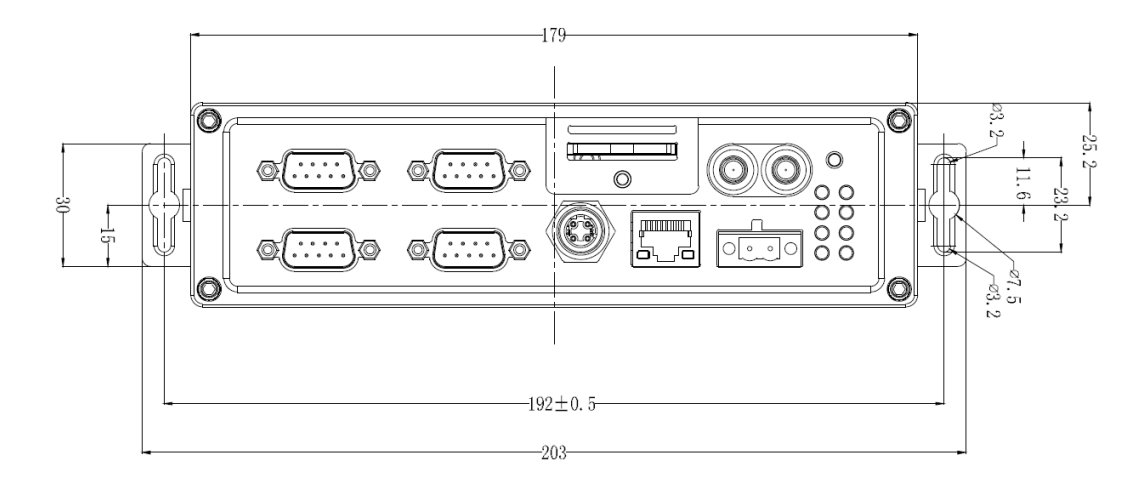

图 2.3 安装方式二

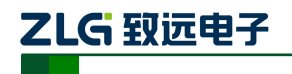

CAN 总线报文记录与无线数传设备系列产品

## <span id="page-9-0"></span>**3.** 产品硬件接口说明

本节介绍 CANDTU-400ER 设备硬件接口信息。

### <span id="page-9-1"></span>**3.1** 面板布局

设备面板布局如图 [3.1](#page-9-4) 所示。

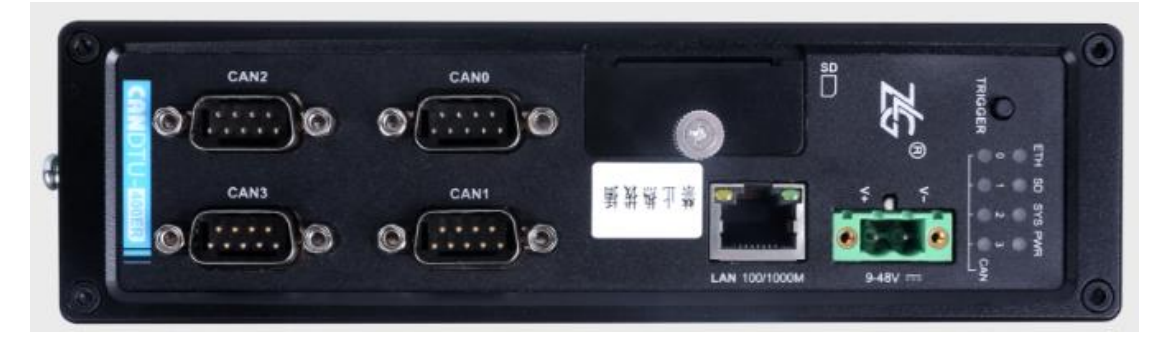

图 3.1 面板布局

### <span id="page-9-4"></span><span id="page-9-2"></span>**3.2** 状态指示灯

| 标识                    | 功能          | 状态   | 描述                |
|-----------------------|-------------|------|-------------------|
|                       |             | 灯亮   | 设备正常上电            |
| <b>PWR</b>            | 电源指示灯       | 灯灭   | 设备断电, 或电源异常       |
|                       |             | 绿灯闪烁 | 设备正常              |
| <b>SYS</b>            | 系统运行状态灯     | 红灯慢闪 | SD 卡异常            |
|                       |             | 红灯快闪 | 设备掉电状态            |
|                       |             | 常亮   | SD 卡准备就绪          |
|                       | SD 卡状态灯     | 绿灯快闪 | SD 卡准备状态          |
| <b>SD</b>             |             | 绿灯慢闪 | SD 卡写入状态          |
|                       |             | 红灯慢闪 | SD 卡写入数据, 有通道空间不足 |
|                       |             | 灯灭   | SD 卡未启动           |
|                       | 指示以太网状态     | 绿灯闪烁 | 以太网数据传输中          |
| <b>ENT</b>            |             | 灯灭   | 以太网没有数据传输或未插入     |
| CAN0, 1<br>CAN $2, 3$ |             | 灯灭   | CAN 通道未激活         |
|                       | CAN 通道收发状态灯 | 绿灯闪烁 | CAN 通道正常收到数据      |
|                       |             | 红灯亮  | CAN 通道收到错误帧       |

表 3.1 LED 状态指示灯

### <span id="page-9-3"></span>**3.3** 按键

设备提供了一个触发按键,外壳标识为"Trigger"。其作用是标记 CAN 报文数据, 以便 用户定位查找记录在 SD 卡中的数据。另外,该按键可被用作固件升级。

表 3.2 按键功能

| 操作项<br>损化<br>功能<br>现象<br>冬伊<br>ᅲ<br>ו אכנ |  |
|-------------------------------------------|--|
|-------------------------------------------|--|

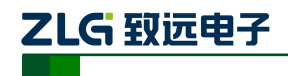

CAN 总线报文记录与无线数传设备系列产品

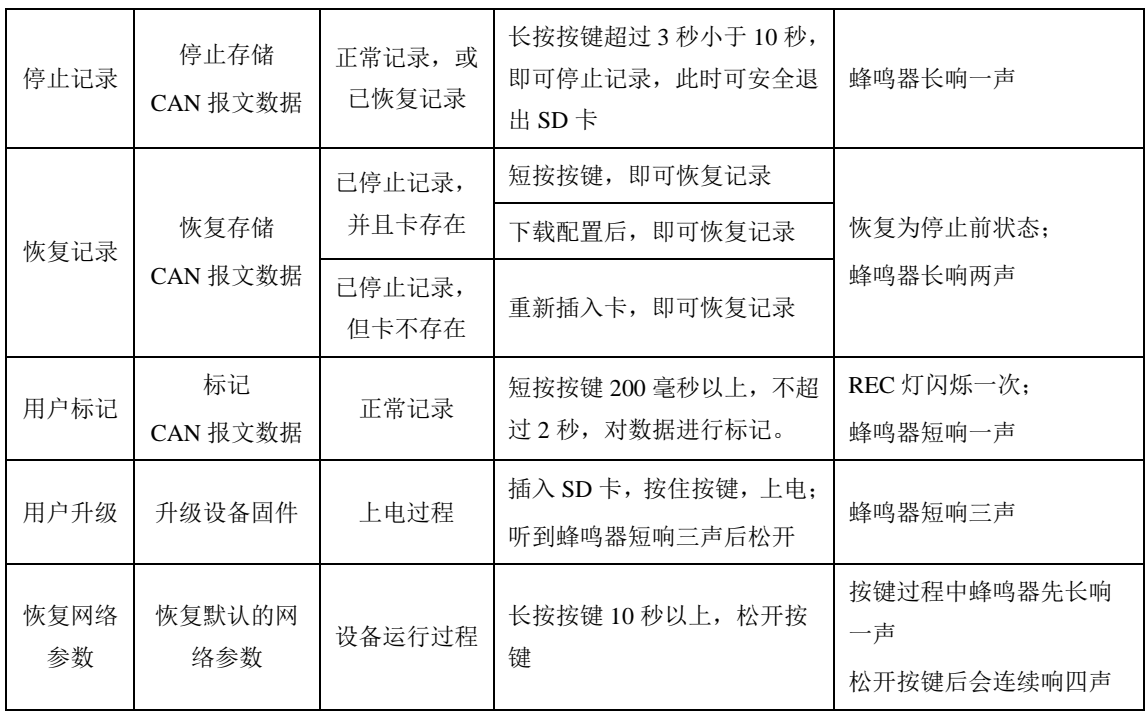

### <span id="page-10-0"></span>**3.4** 电源接口

设备电源输入额定电压为直流 9~48V, 外壳标识为"DC 9~48V"。接口的物理形式为 5.08 端子,接口示意图、信号定义、接口规格如表 [3.3](#page-10-1) 表 [3.4](#page-10-1) 表 [3.5](#page-10-2) 所示。

### 表 3.3 电源接口

<span id="page-10-1"></span>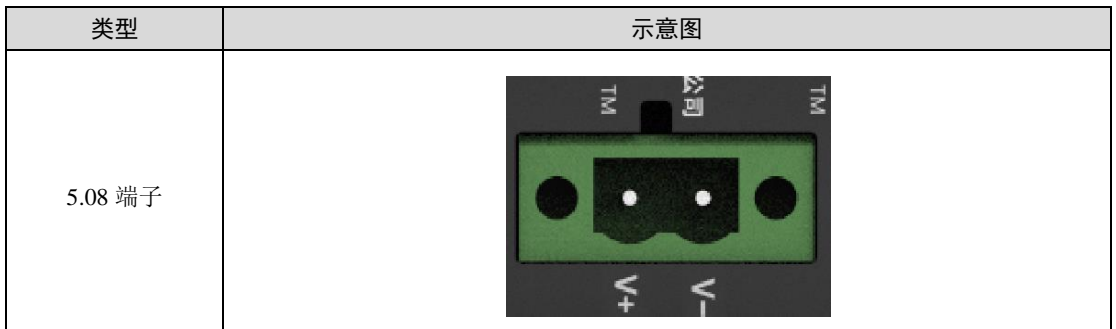

#### 表 3.4 5.08 端子信号定义

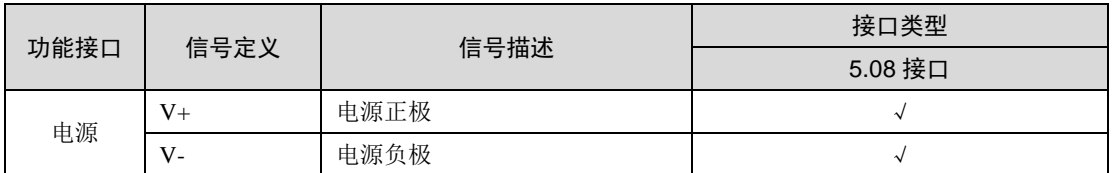

#### 表 3.5 电源接口规格

<span id="page-10-2"></span>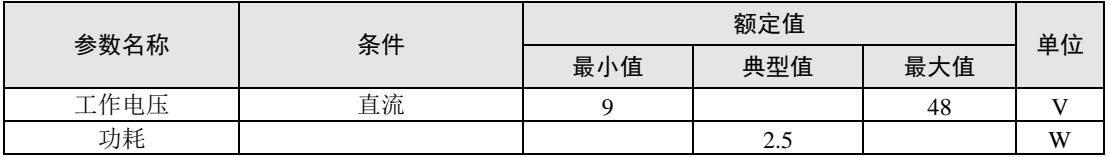

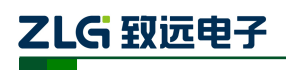

CAN 总线报文记录与无线数传设备系列产品

### <span id="page-11-0"></span>**3.5 CAN-bus** 接口

设备提供了4路隔离CAN-Bus接口。外壳标识为"CAN0"、"CAN1"、"CAN2"、"CAN3"。 接口的物理形式为 DB9 端子,接口示意图、信号定义、接口规格如表 [3.6](#page-11-1) 表 [3.7](#page-11-1) 表 [3.8](#page-11-2) 所 示。

<span id="page-11-1"></span>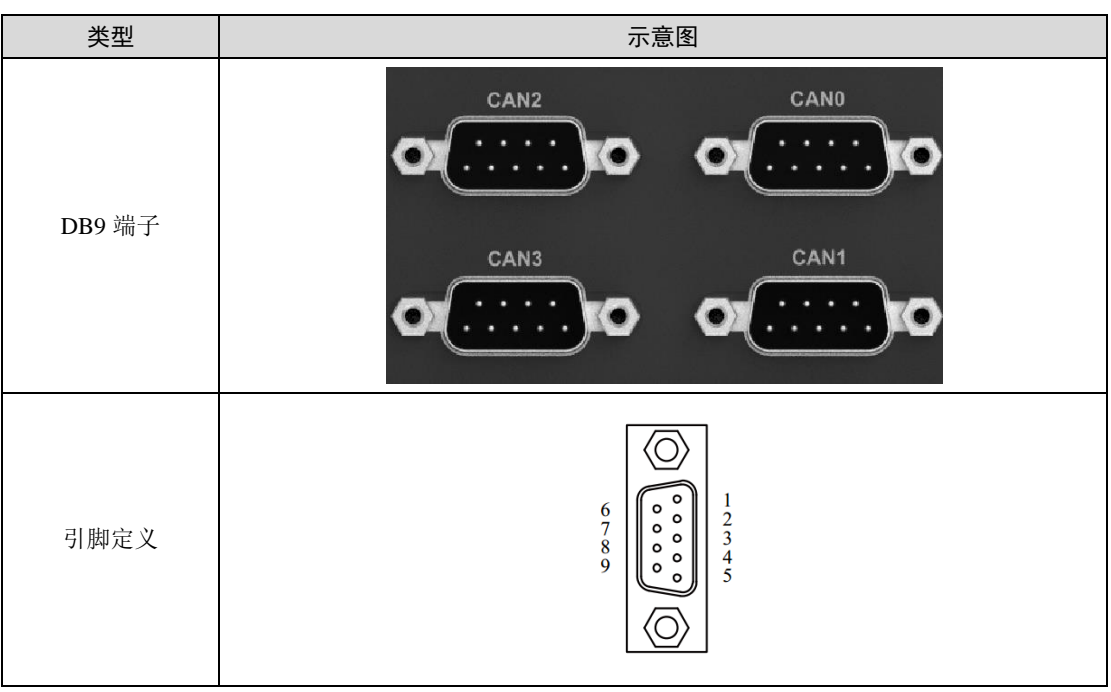

### 表 3.6 引脚定义

#### 表 3.7 信号定义

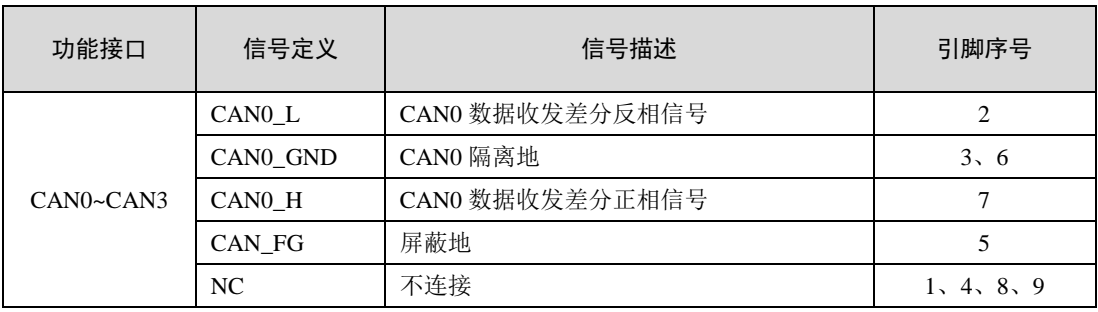

#### 表 3.8 CAN-Bus 接口规格

<span id="page-11-2"></span>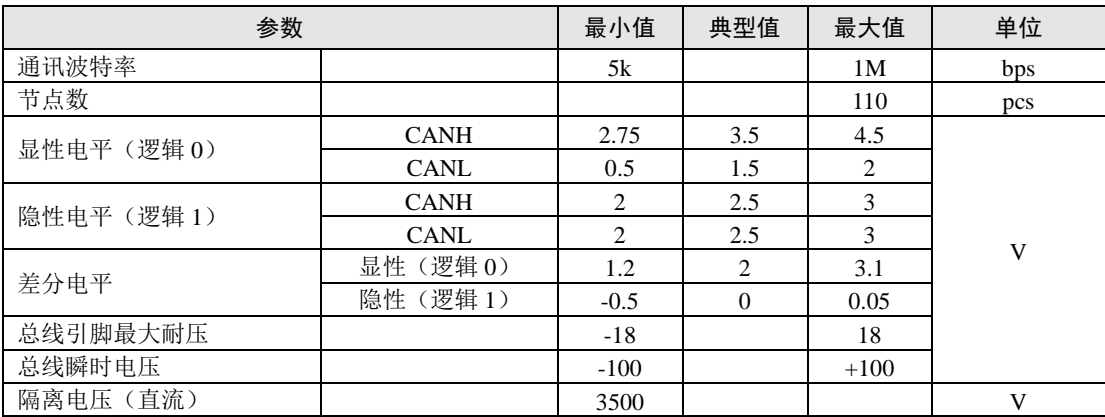

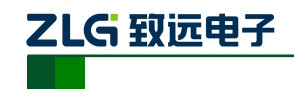

CAN 总线报文记录与无线数传设备系列产品

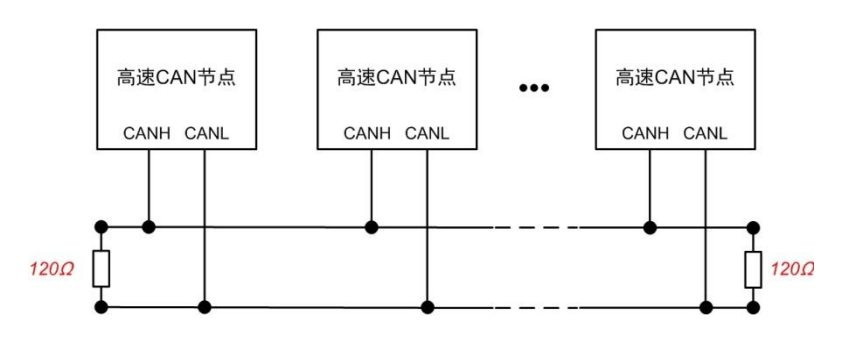

图 3.2 高速 CAN 典型网络连接示意图

CAN 总线采用平衡传输。ISO11898-2 规定:在高速 CAN 网络中,需要在网络终端节 点处接入 120Ω终端电阻,用于消除总线上的信号反射,避免信号失真。高速 CAN 网络拓 扑如图 3.2 所示。

该设备内置120Ω终端电阻,可通过配置工具CANDTU来配置该终端电阻接通或断开。 详细操作请参照 4.3.1。

注:总线通讯距离、通讯速率与现场应用相关,可根据实际应用和参考相关标准设计。 CAN-Bus 电缆可以使用普通双绞线、屏蔽双绞线或标准总线通信电缆。远距离通讯时,终 端电阻值需要根据通讯距离以及线缆阻抗和节点数量选择合适值。

### <span id="page-12-0"></span>**3.6** 以太网接口

设备提供了 1 路以太网接口, 接口物理形式为 RJ45, 实现设备与 PC 机间的通讯。该接口 100/1000M 规 范,接口示意图、信号定义如表 [3.9](#page-12-2)。

<span id="page-12-2"></span>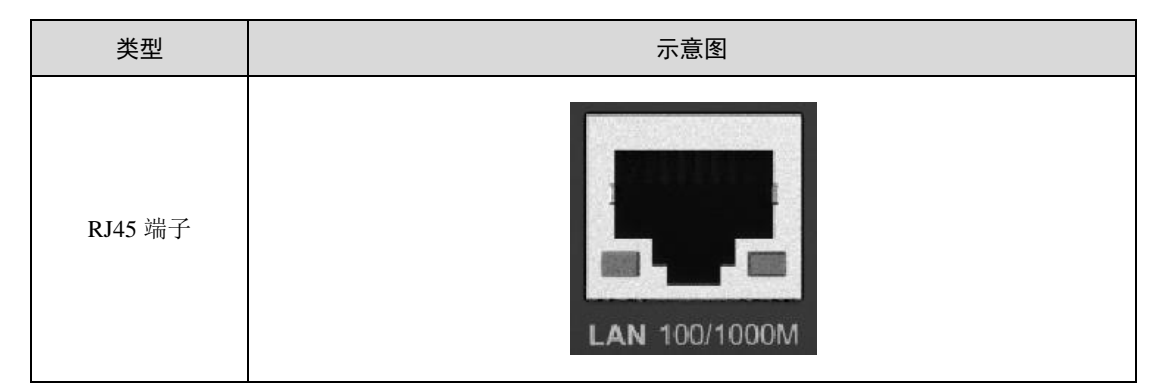

表 3.9 以太网接口示意图

### <span id="page-12-1"></span>**3.7 SD** 卡接口

设备提供了 1 路 SD 卡接口, 可支持高达 64GB 的 SD 存储卡, 用于存储 CAN 总线报文 数据。该接口采用自锁式卡槽,按照外壳标识方向插卡后可锁紧 SD 卡,以防止使用过程中 意外脱落。拔卡时,只需要向内轻推,即可弹出 SD 卡。

SD 卡使用 EXT4 文件系统,通过读卡器连接 SD 卡无法在 windows 系统中直接查看 SD 卡数据,需要安装支持 EXT 文件系统的工具插件(例如: Ext2Fsd)。

可以通过 [4.3.5](#page-24-1) 节中的方法,直接在 window 中获取设备数据。

### 注:在设备使用过程中切忌强行拔卡,否则将可能导致数据丢失或者存储卡损坏及设 备异常!如有需要,在断开设备电源后,打开 **SD** 卡槽盖,向内轻推并弹出 **SD** 卡。

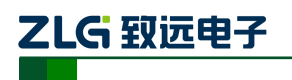

CAN 总线报文记录与无线数传设备系列产品

## <span id="page-13-0"></span>**4.** 配置工具安装与介绍

### <span id="page-13-1"></span>**4.1** 软件安装

双击软件的安装包进行软件安装,选择需要安装的路径安装即可。

### <span id="page-13-2"></span>**4.2** 连接设备

<span id="page-13-3"></span>**4.2.1** 选择设备

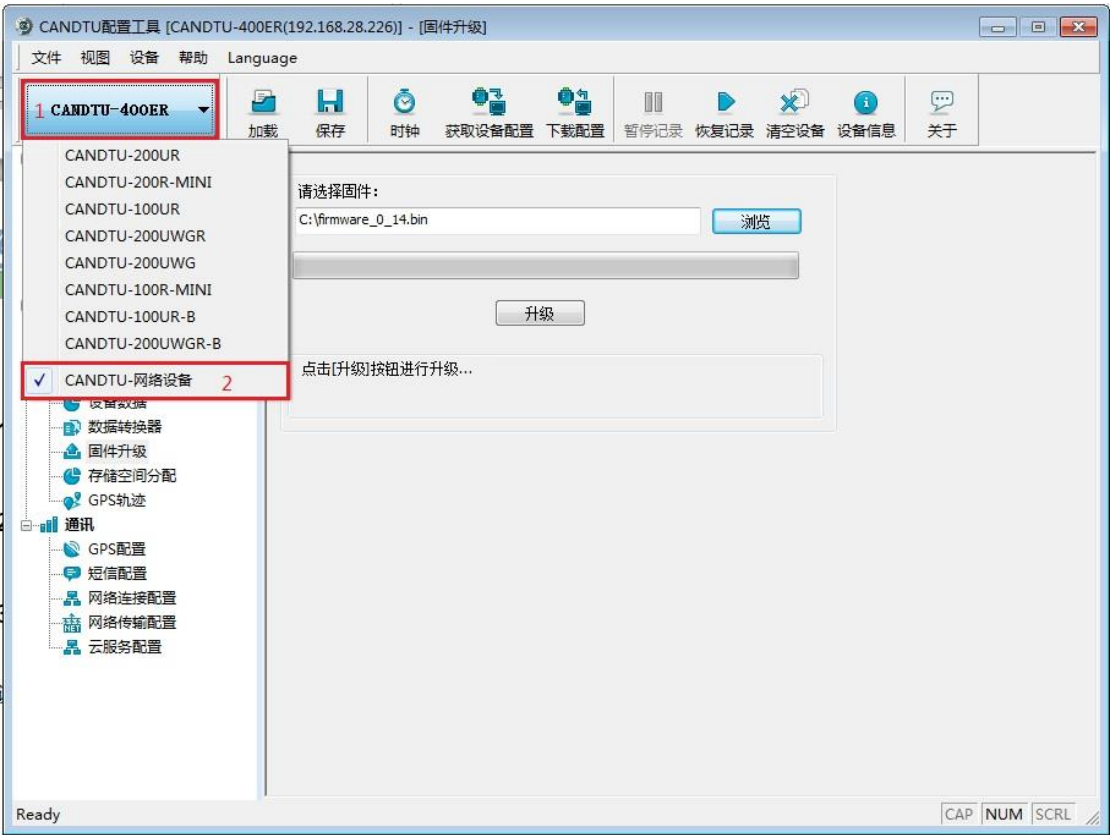

<span id="page-13-4"></span>图 4.1 选择设备

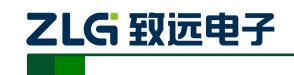

CAN 总线报文记录与无线数传设备系列产品

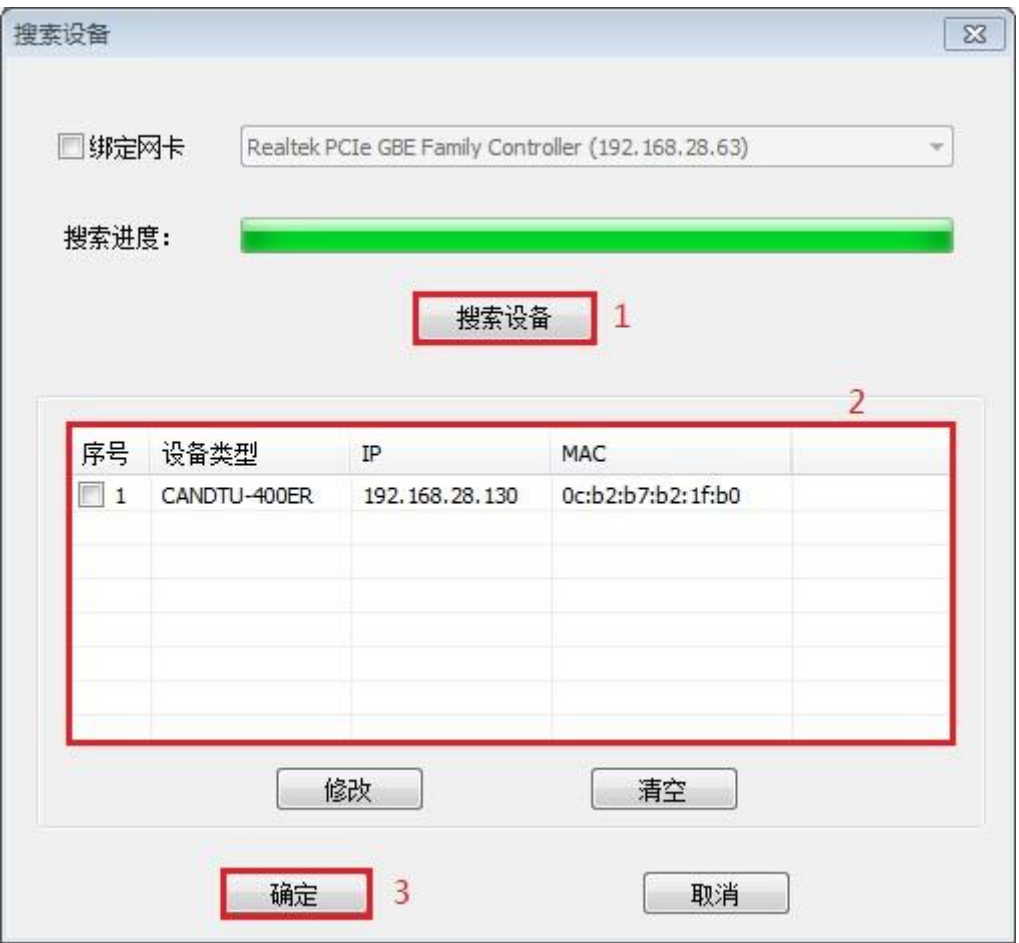

图 4.2 搜索设备

- <span id="page-14-1"></span>1) 按照选择设备型号界面如图[4.1](#page-13-4)所示选取设备型号后会弹出搜索设备界面[如图](#page-14-1)4.2所示;
- 2) 点击搜索设备界面中的"搜索设备"按钮,设备列表中会显示搜索的结果;
- 3) 选择设备,点击"确定"按钮,即可连接设备。

### <span id="page-14-0"></span>**4.2.2** 设备网络配置

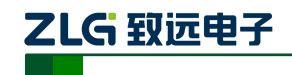

CAN 总线报文记录与无线数传设备系列产品

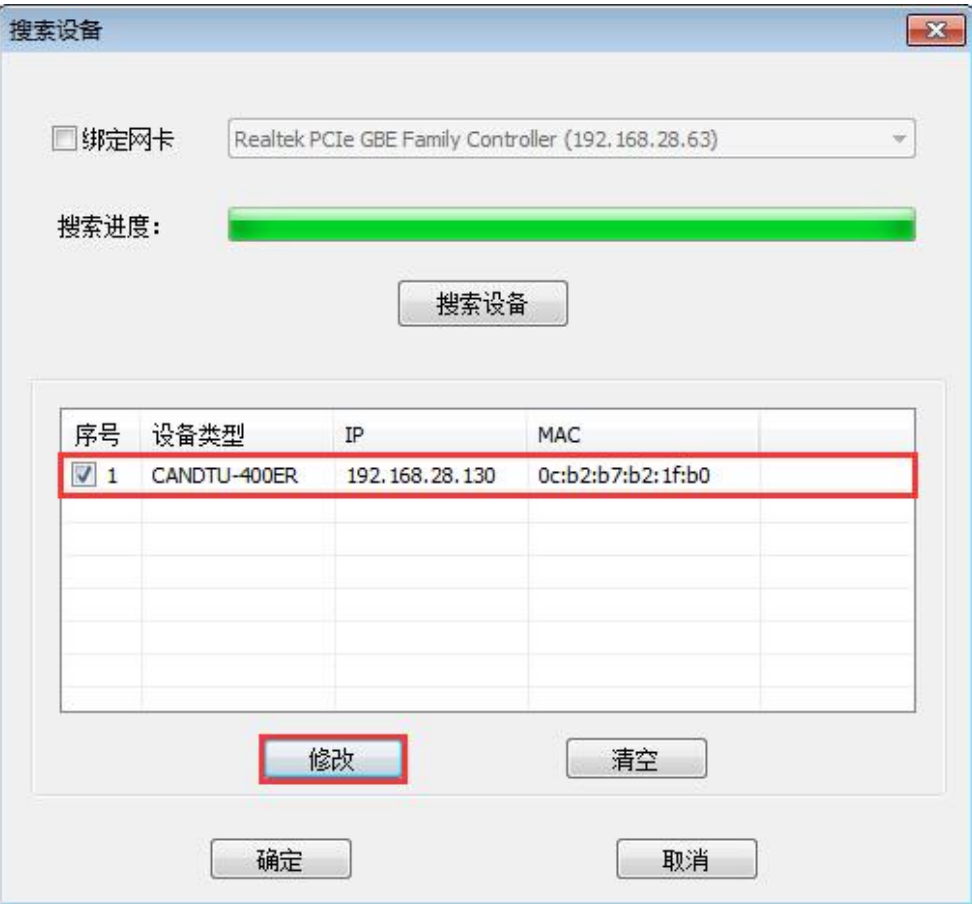

### 图 4.3 设备网络配置 1

<span id="page-15-0"></span>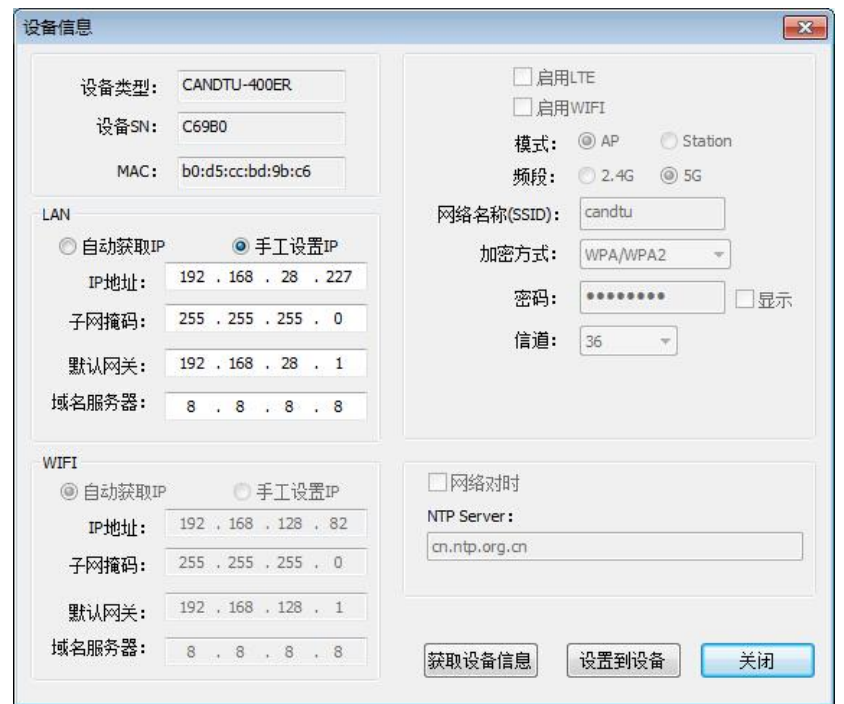

#### 图 4.4 设备网络配置 2

<span id="page-15-1"></span>在搜索到设备后,选中设备如图 [4.3](#page-15-0) 所示,点击"修改"按钮进入"设备信息"界面,[如图](#page-15-1)

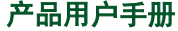

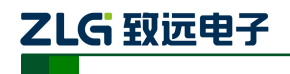

CAN 总线报文记录与无线数传设备系列产品

[4.4](#page-15-1) 所示。

IP 地址配置:自动获取(DHCP)和手动设置。

\*CANDTU-400ER 型号没有 WIFI 与 LTE 功能。

### <span id="page-16-0"></span>**4.3** 功能说明

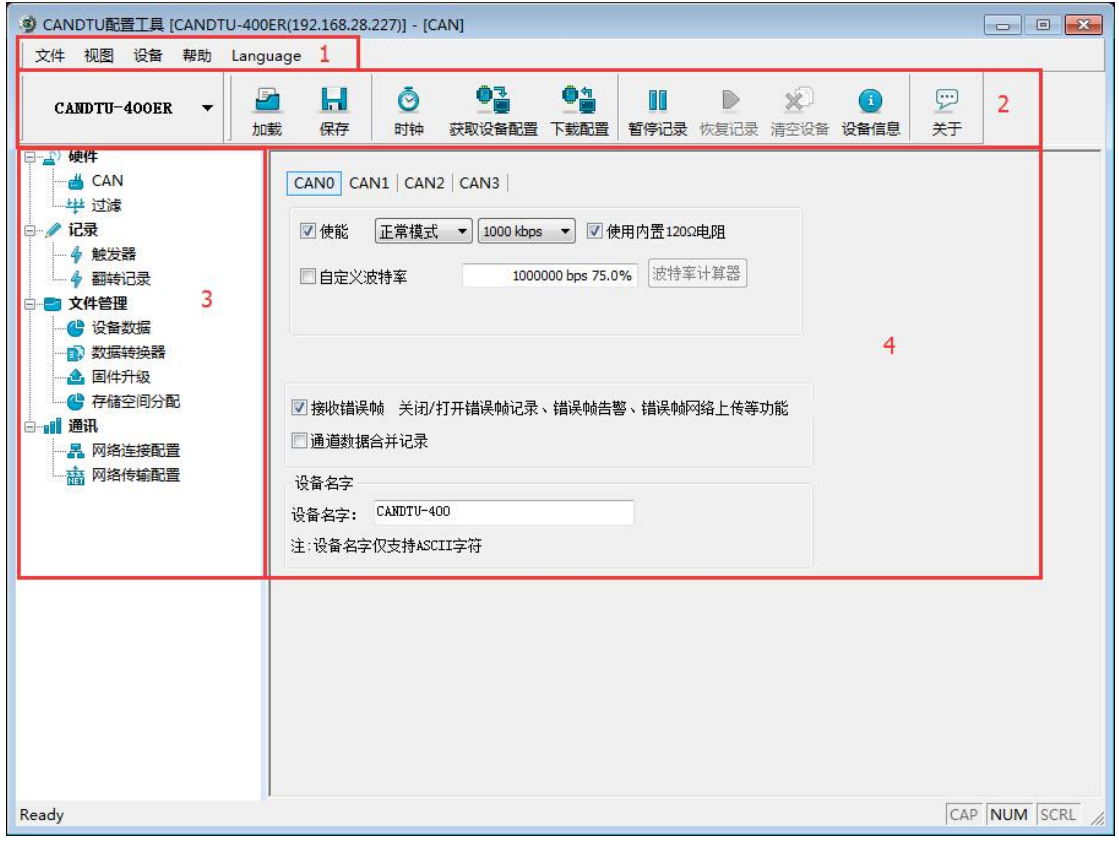

图 4.5 置工具主界面

<span id="page-16-2"></span>程序安装完毕后,桌面和开始菜单会有配置工具的快捷方式。双击桌面图标启动程序后, 默认进入的是 CAN 配置页面, 如图 [4.5](#page-16-2) 所示。配置工具界面分为 4 个部分:

1) 菜单栏:

提供配置工具的全部操作命令,包括快捷工具栏中的常用操作命令、恢复出厂设置等;

2) 快捷工具栏

提供配置工具的常用操作按钮,完成命令的快速操作;

3) 侧边导航栏

提供多个信息选项卡类别,完成选项卡的快速切换;

4) 信息设置栏

根据左侧导航栏的选项,操作具体的配置信息。

下面介绍配置工具的各项配置参数功能及其含义。

### <span id="page-16-1"></span>**4.3.1 CAN** 配置

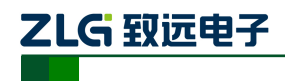

CAN 总线报文记录与无线数传设备系列产品

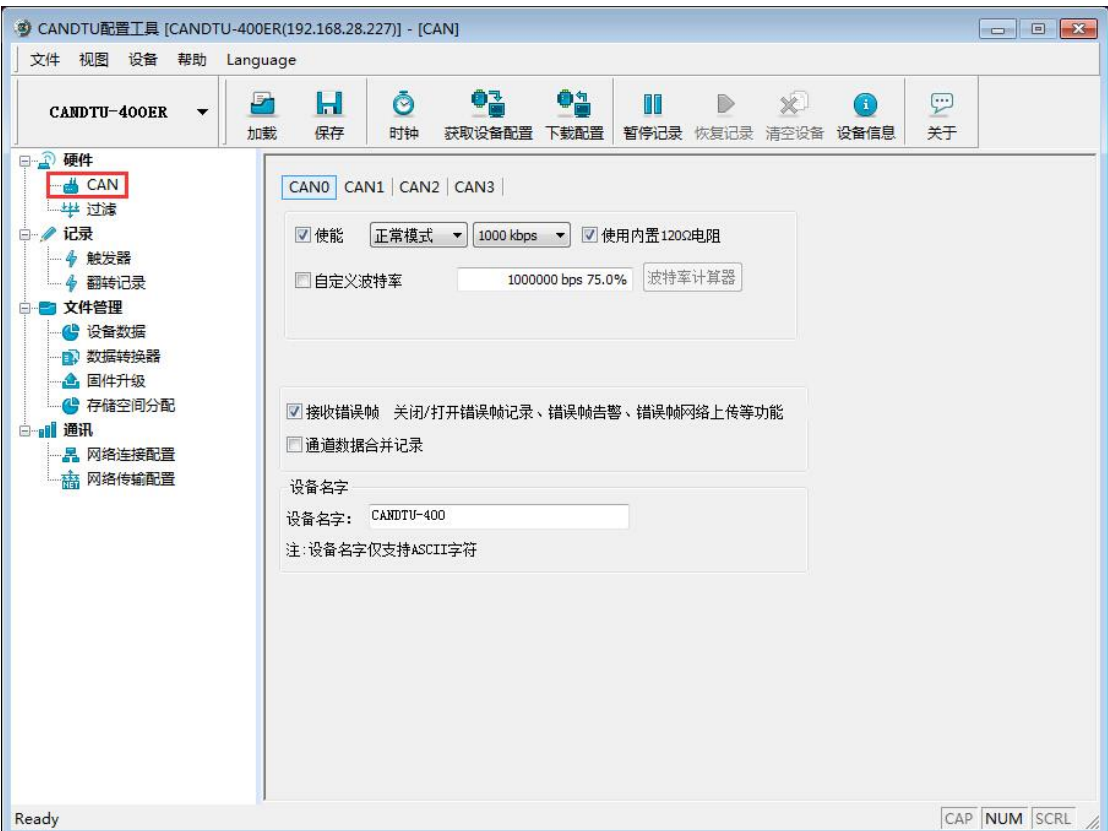

图 4.6AN 配置选项卡

CAN 配置选项卡包含以下参数:

- 1) 通道选择 选中:启用对应 CAN 通道。 不选中:禁用对应的 CAN 通道。
- 2) 通讯模式

正常模式:

只听模式:

3) 通讯波特率

提供常用的 CAN 通讯波特率。

- 4) 使用内置 120Ω电阻(默认接通) 选中:接通对应 CAN 通道的内置 120Ω 电阻终端电阻。 不选中:断开对应 CAN 通道的内置 120Ω 电阻终端电阻。
- 5) 自定义波特率

如果提供的常用 CAN 通讯波特率不能满足需求,可勾选自定义波特率复选框, 然 后输入所需要设定的波特率。

6) 记录错误帧

选中: 记录 CAN 错误帧。

不选中: 不记录 CAN 错误帧。

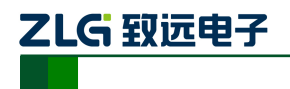

CAN 总线报文记录与无线数传设备系列产品

#### <span id="page-18-0"></span>**4.3.2** 过滤

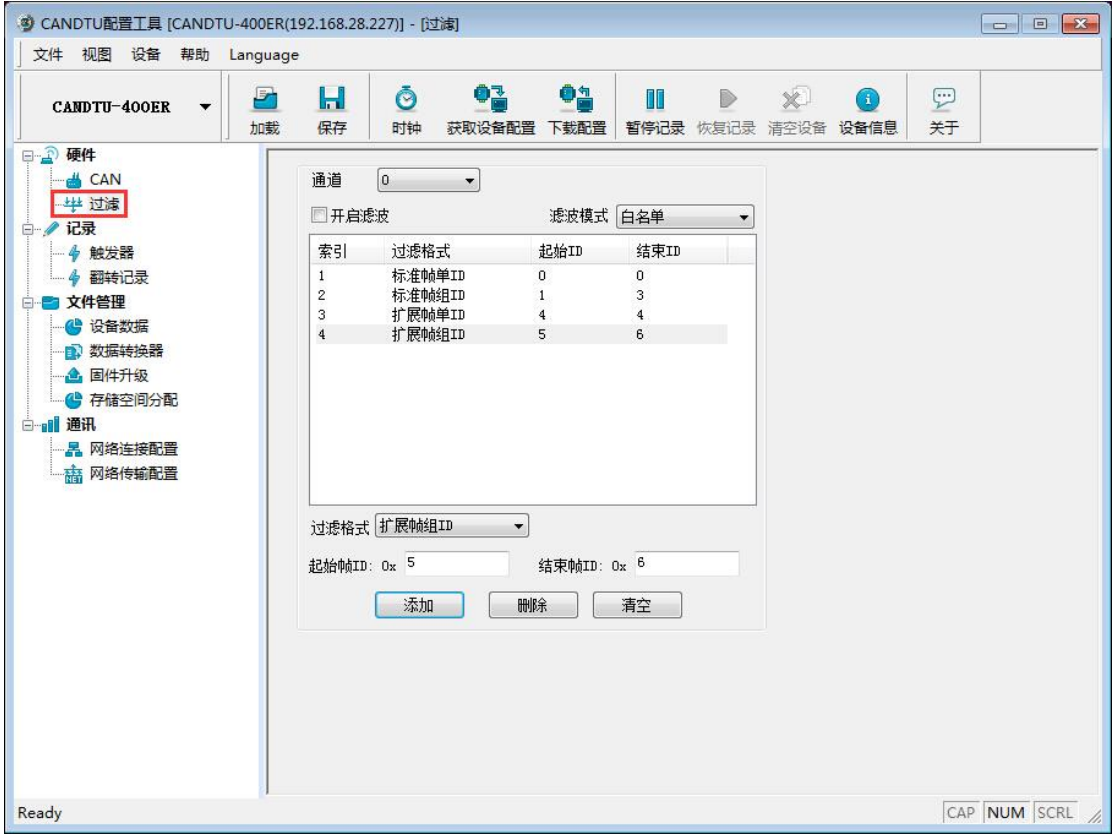

#### 图 4.7 过滤设置选项卡

配置工具支持每通道最多支持 64 条过滤规则,根据 id 进行过滤配置。支持通道独立 使能滤波器以及滤波模式。

选用黑名单时,设备不接收添加在列表中的 ID 报文,选用白名单时,设备只接收添加 在列表中的 ID 报文。

过滤选项卡包含以下参数:

- 滤波模式:黑名单、白名单
- 起始、结束帧 ID
- 模式选择:标准帧单 ID、标准帧组 ID、扩展帧单 ID、扩展帧组 ID

#### <span id="page-18-1"></span>**4.3.3** 触发器

触发是指触发设备开始记录数据,此功能针对设备所有数据的,不具有单独通道的独立 触发功能。

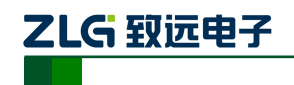

CAN 总线报文记录与无线数传设备系列产品

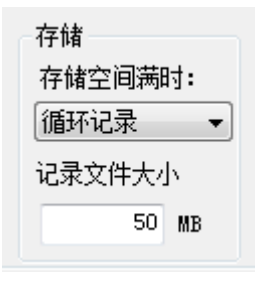

图 4.8 存储配置

SD 卡存满处理方式支持"循环记录"和"记满停止"2 种模式:

- **●** 循环记录: 该模式下, 当 SD 卡记录满时, 设备会删除旧数据, 循环记录最新的数 据。
- 记满停止: 该模式下, 当 SD 卡记录满时, 设备会停止记录。用户需要更换 SD 卡 后才能进行记录。

记录文件大小设定,配置设备后,记录文件将以设定的大小划分文件,单个记录的文件 大小不会超过设定的数值。

配置工具支持 5 种不同的记录模式:

1. 长时间记录

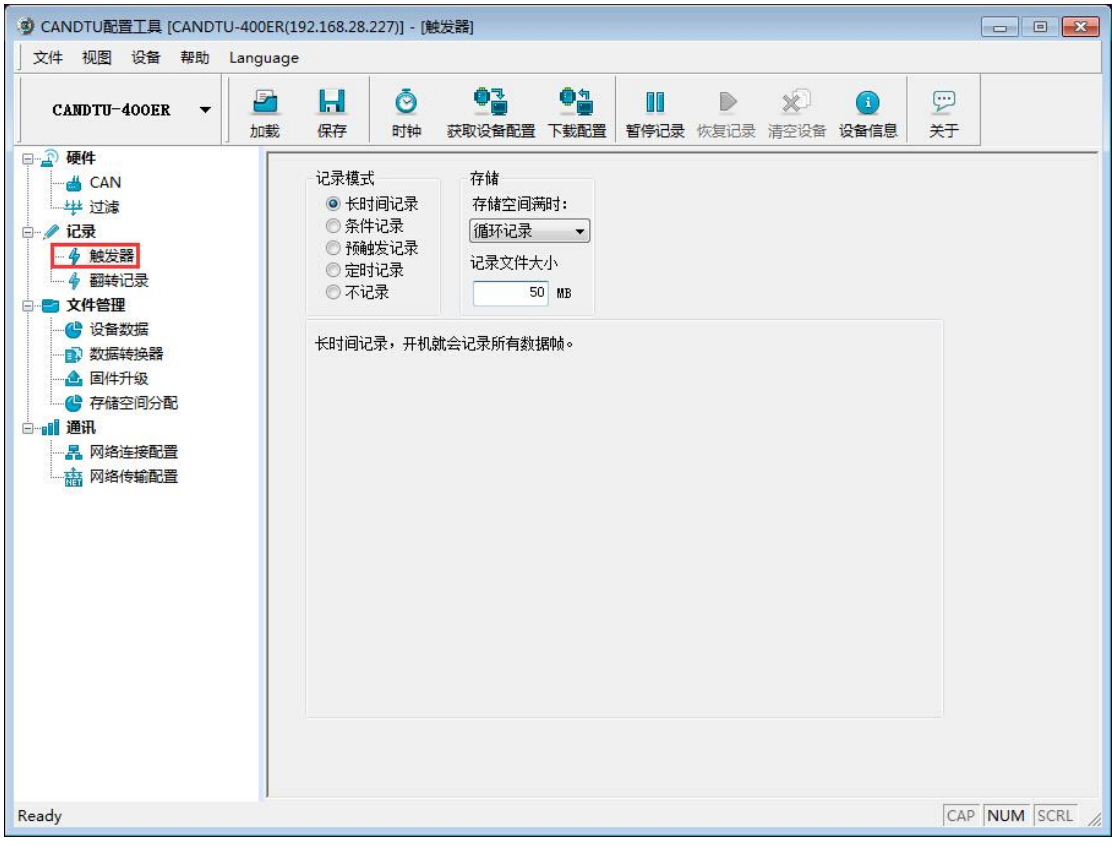

#### 图 4.9 长时间记录选项卡

<span id="page-19-0"></span>该模式下,设备开机后就会根据配置的信息进行相关的记录,配置界面如图 [4.9](#page-19-0) 所示。

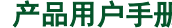

 $\frac{1}{2}$   $\frac{1}{2}$   $\frac{1}{2}$ 

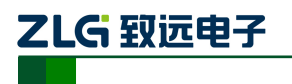

CAN 总线报文记录与无线数传设备系列产品

2. 条件记录

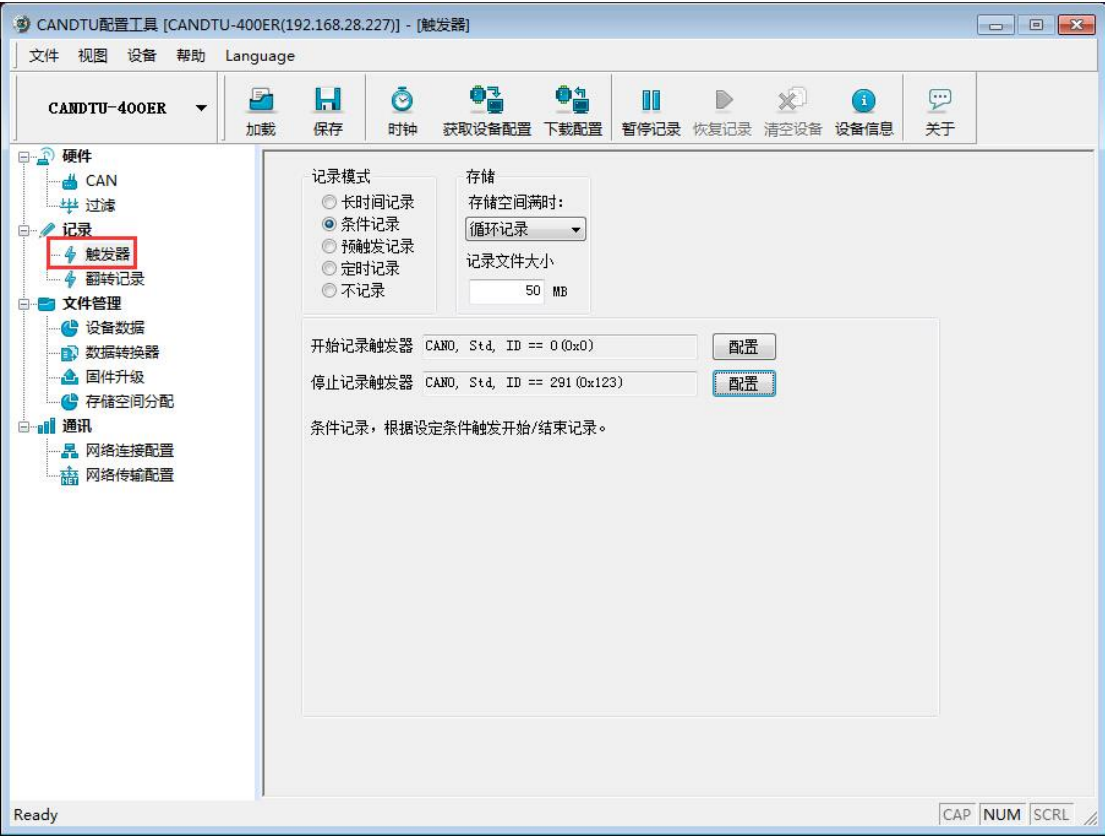

### 图 4.10 条件记录选项卡

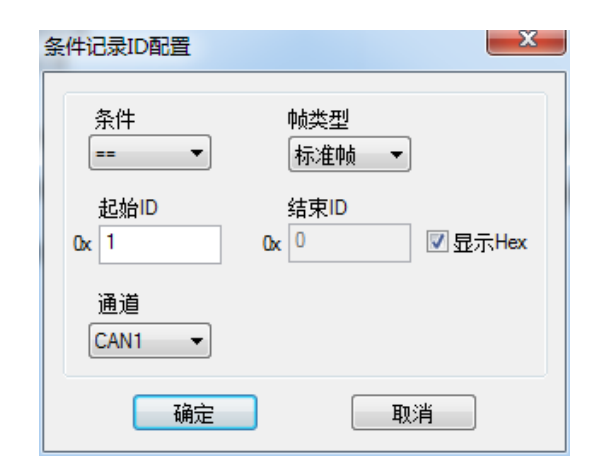

#### 图 4.11 条件记录 ID 配置选项

<span id="page-20-0"></span>开始记录触发器和停止记录触发器均可对触发条件进行配置,条件记录 ID 配置对话框 如图 [4.11](#page-20-0) 所示。

3. 预触发记录

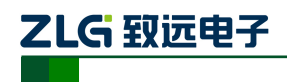

CAN 总线报文记录与无线数传设备系列产品

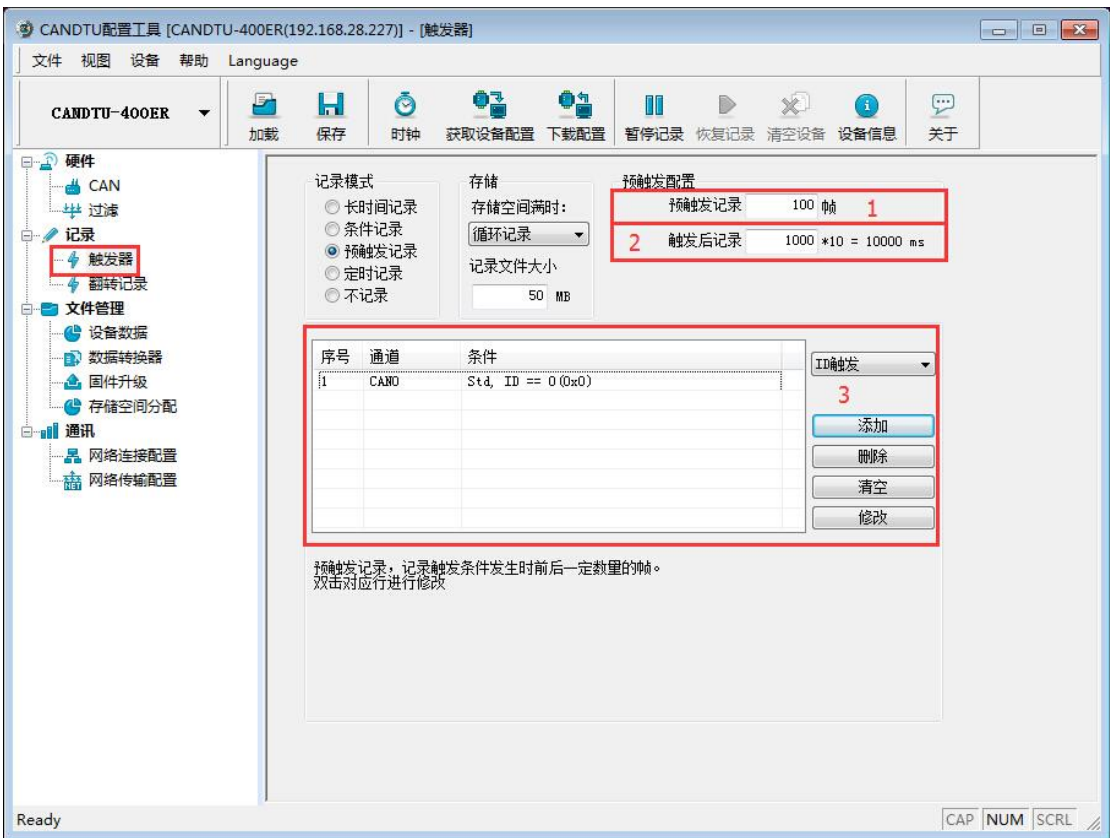

#### 图 4.12 预触发记录选项卡

<span id="page-21-0"></span>该模式下,设备会缓存一定的数据帧量,当预触发设定的条件满足时,将缓存的数据写 入 SD 卡并记录触发后一段时间内的帧。触发前和触发后记录的数据量由预触发记录项和触 发后记录项进行设置。配置界面如图 [4.12](#page-21-0) 所示。

以下对各个功能区进行说明,编号对应图 [4.12](#page-21-0) 预触发记录选项卡中数字:

1) 预触发记录

设置触发前预记录的帧数。

2) 触发后记录

设置触发后持续记录的时间。

- 3) 添加触发条件
- $\bullet$  ID 触发

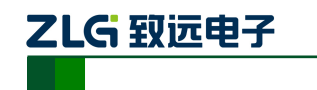

CAN 总线报文记录与无线数传设备系列产品

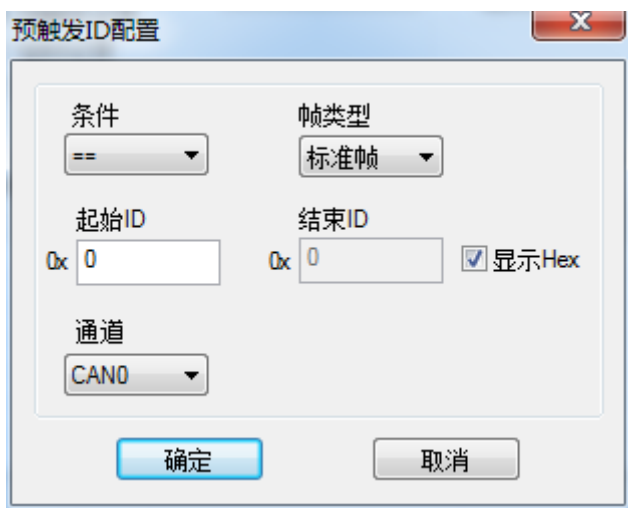

#### 图 4.13 预触发 ID 配置

<span id="page-22-0"></span>设置 ID 触发的条件如图 [4.13](#page-22-0), 当满足设置好的预触发 ID 条件时, 设备保存预记录的 数据并根据设置的时间持续记录总线数据。

● 错误帧触发

当该条件被添加后,指定通道上出现错误报文时,设备保存预记录的数据并根据设置的 时间持续记录总线数据。

按键触发

当该条件被添加后,按下按键,设备保存预记录的数据并根据设置的时间持续记录总线 数据。

4. 定时记录

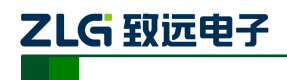

CAN 总线报文记录与无线数传设备系列产品

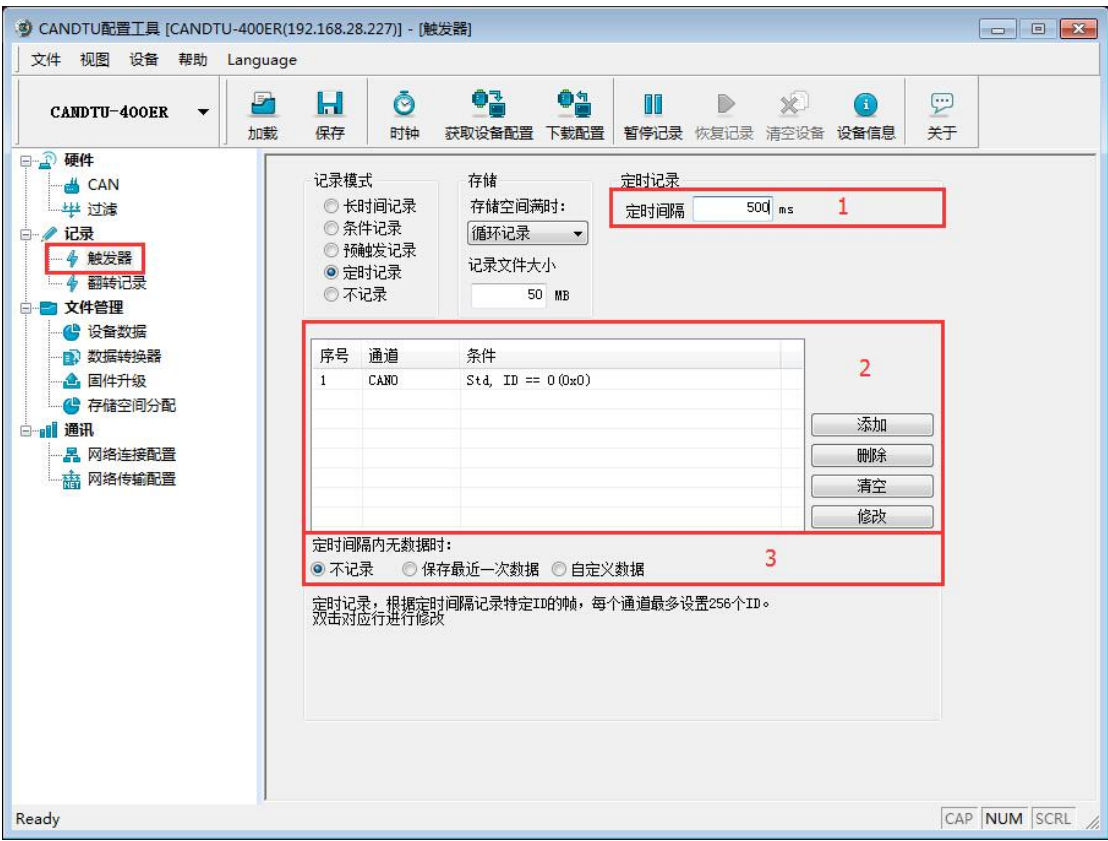

图 4.14 定时记录选项卡

<span id="page-23-0"></span>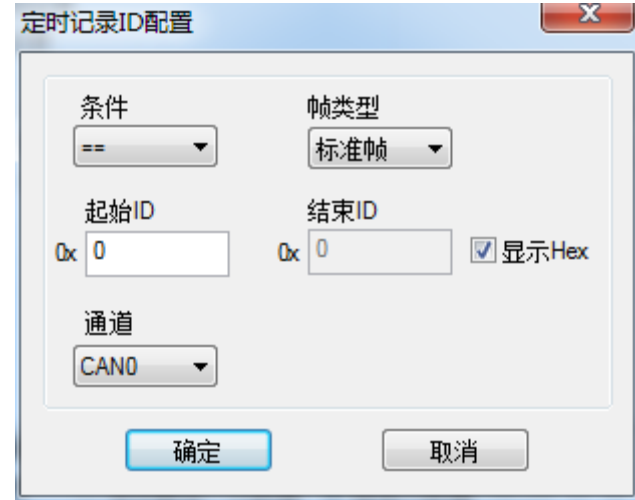

### 图 4.15 定时记录 ID 配置

<span id="page-23-1"></span>该模式下,设备记录配置的 ID, 定时间隔单位为 ms, 最小可设置 50ms, 在指定的时 间间隔对配置的 ID 进行记录。定时记录在定时间隔时间到而没有接收到数据的情况下,会 根据用户的配置有 3 种处理方式,配置界面如图 [4.14](#page-23-0) 所示。

以下对各个功能区进行说明,编号对应图 [4.14](#page-23-0) 中数字:

1) 定时间隔

在设置的时间间隔内,记录特定 ID 的最后一个报文,若无数据接收则根据设置进行填 充记录或不记录。

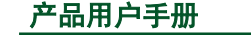

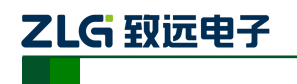

CAN 总线报文记录与无线数传设备系列产品

2) 添加帧记录条件

点击"添加"按钮弹出定时记录 ID 配置对话框,在此对话框内添加记录条件,如图 [4.15](#page-23-1) 所示。

3) 定时间隔无数据时

在设置的周期内若指定的 ID 无数据接收,则根据以下选择进行处理

- 不记录
- 使用最后一次接收到的数据进行记录
- 使用自定义数据进行填充记录
- 5. 不记录

该模式下,设备正常运行时不会进行数据的记录。

#### <span id="page-24-0"></span>**4.3.4** 翻转记录器

启用翻转记录器后,在规则中的 ID 如果接收报文内容与前一次记录的报文内容相同, 则不记录该报文。设备在接收到规则中的 ID 报文时,会判断报文的数据内容,如果数据段 内容与上一次记录的报文数据段内容相同时,设备不记录这一帧数据,直到接收到报文数据 段内容不相同时才记录报文。

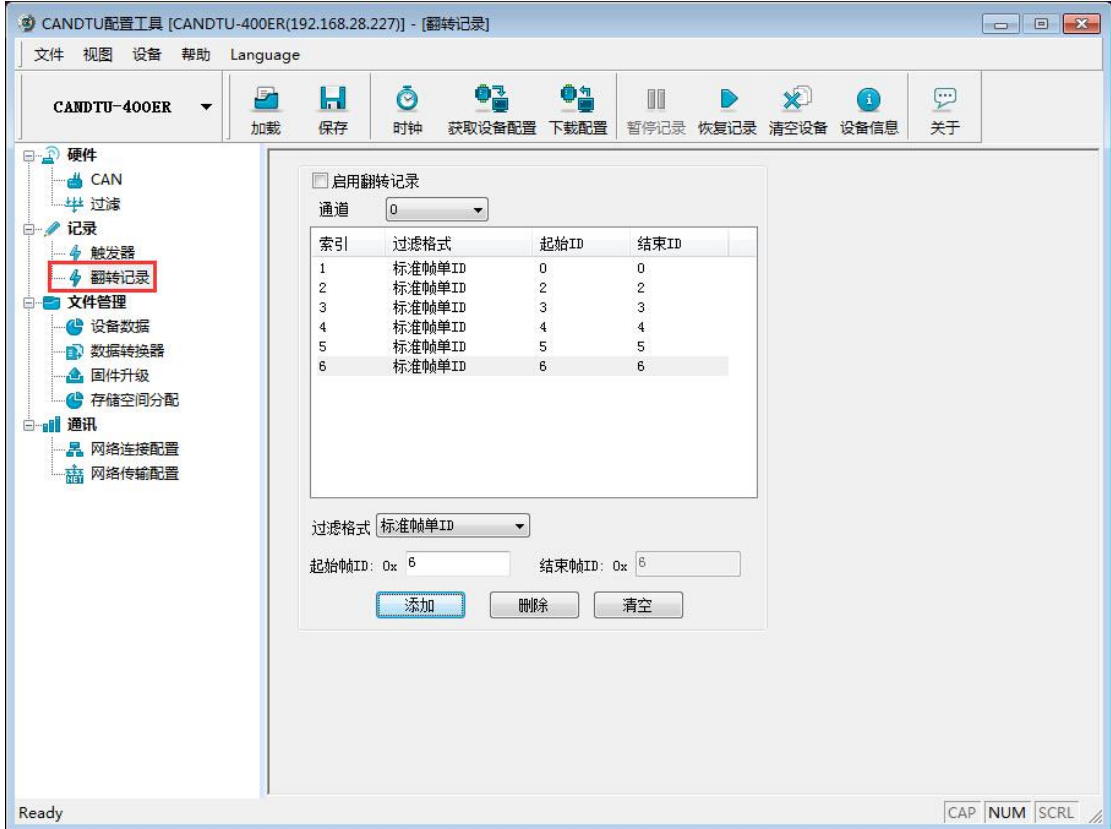

#### 图 4.16 翻转记录器选项卡

#### <span id="page-24-1"></span>**4.3.5** 设备数据

设备支持 FTP 文件传输,点击"设备数据"选项卡,点击"打开资源管理器"会自动 连接设备的 FTP[。在资源管理器中可以查看设备](ftp://ftp.在资源管理器中可以查看设备sd/) SD 卡中记录的文件。支持 FTP 工具进行文

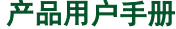

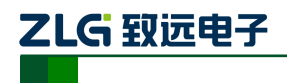

CAN 总线报文记录与无线数传设备系列产品

件传输,例如: FileZilla, 在登录时需要输入设备的 ip、端口和账户密码, 端口使用 21, 帐 号名: candtu, 密码: candtupasswd。

通过 FTP 拷贝大量数据时,建议先通过上位机点击"暂停记录"停止设备记录, 在设 备记录数据过程中拷贝大量数据容易造成拷贝失败问题。

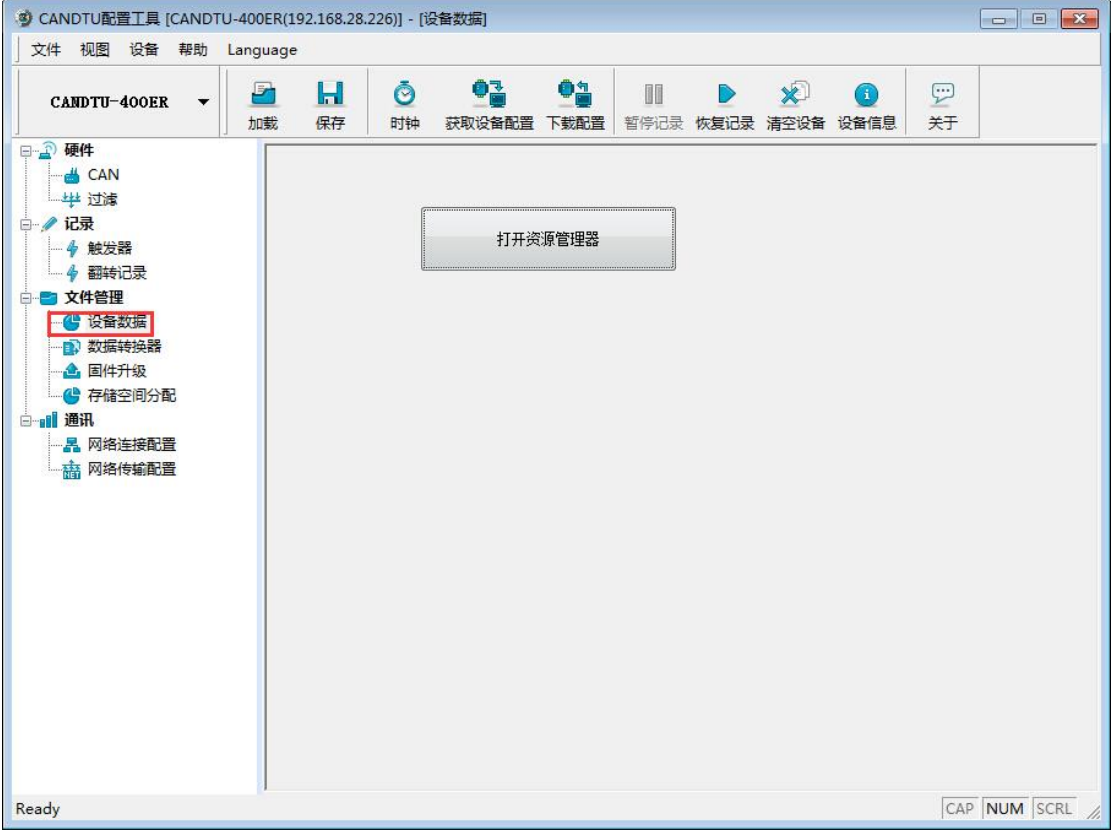

#### 图 4.17 设备数据选项卡

#### <span id="page-25-0"></span>**4.3.6** 固件升级

设备支持通过配置工具实现在线升级设备固件,固件升级选项卡见图 [4.18](#page-26-1)。通过"浏览" 选择需要升级的设备固件文件后点击"升级"按钮,文件传输完成后设备会自动重启进行固件 升级,升级过程需要大约 2 分钟,升级完成后设备会自动启动。

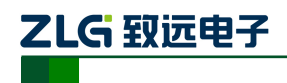

CAN 总线报文记录与无线数传设备系列产品

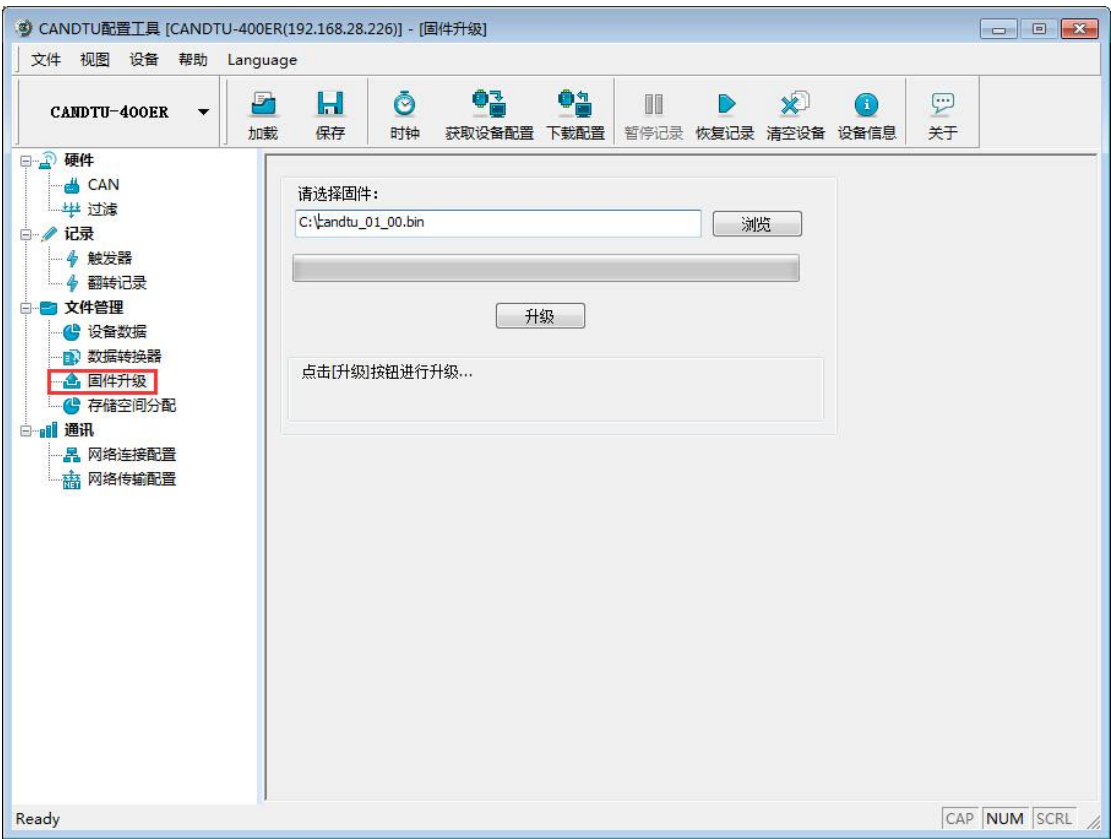

#### 图 4.18 固件升级选项卡

### <span id="page-26-1"></span><span id="page-26-0"></span>**4.3.7** 数据转换器

数据转换器是将设备记录好的原始数据转换为特定目标格式的数据,目标格式有 frame、 txt、xls 等,以便用户使用 CANoe、CANScope 对记录的数据进行离线分析和评估。

注:目前设备暂不支持 PC 直接连接设备读取数据进行转换,只能通过读卡去读取 SD 卡数据进行转 换。如需了解最新功能,请联系我们的销售或技术支持。

如图 [4.19](#page-27-0)、图 [4.20](#page-28-0) 所示,选择原始数据进行数据转换。

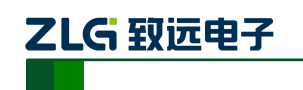

CAN 总线报文记录与无线数传设备系列产品

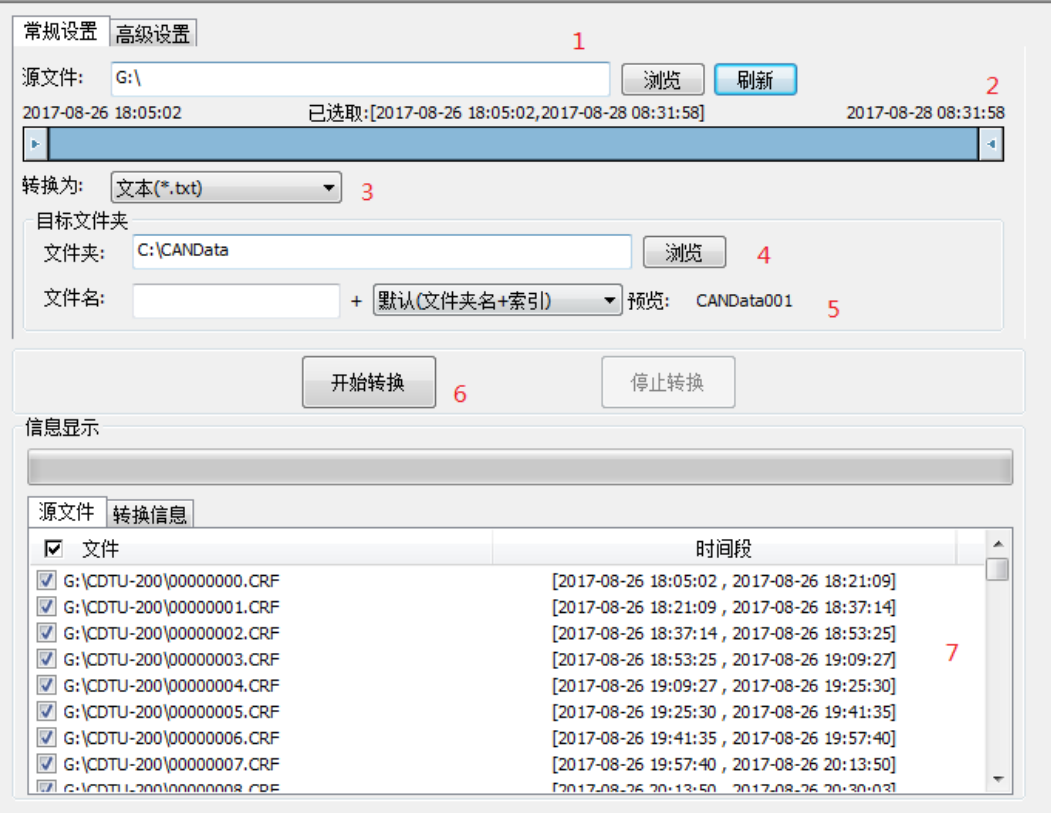

图 4.19 数据转换器—常规设置

- <span id="page-27-0"></span>1) 选择原始数据路径,点击刷新按钮,信息列表会列出所有的数据文件;
- 2) 可通过拖动时间条,选择所需转换的时间范围的数据;
- 3) 选择输出的文件格式,目前可转换为以下几种格式:
	- CANScope(\*.frame), 用于在 CANScope 软件中解析
	- CANRec(\*.frame), 用于在 CANRec 软件中解析
	- 定时记录(多列)(\*.csv), 可用 Excel 软件打开, 选定该格式的前提必须是源文件是 设备工作在定时存储模式下记录
	- 定时记录(单列)(\*.csv), 跟多列类似, 把多列的数据整合到一列中
	- 文本(\*.txt), 可用 Excel 软件或记事本打开
	- ASCII logging file(\*.asc), 用于在 CANoe 软件中打开
	- CANPro(\*.can), 用于在 CANPro 软件中打开
	- $\c{CSV}$ (\*.csv), 用 Excel 软件打开;
- 4) 设置输出文件存放路径
- 5) 设置输出文件名规则,右边会显示当前规则的文件名预览,目前有以下几种规则:
	- 文件夹名+索引: 默认, 根据选择的目标目录决定文件名, 如目录为 Data, 则文件 名为 Data1、Data2…
	- 索引: 纯索引命名文件名, 如 1、2...
	- 日期和时间: 根据文件中的第一帧的时间戳命名文件名, 如 2015-10-10 09-34-23
- 6) 操作按钮;

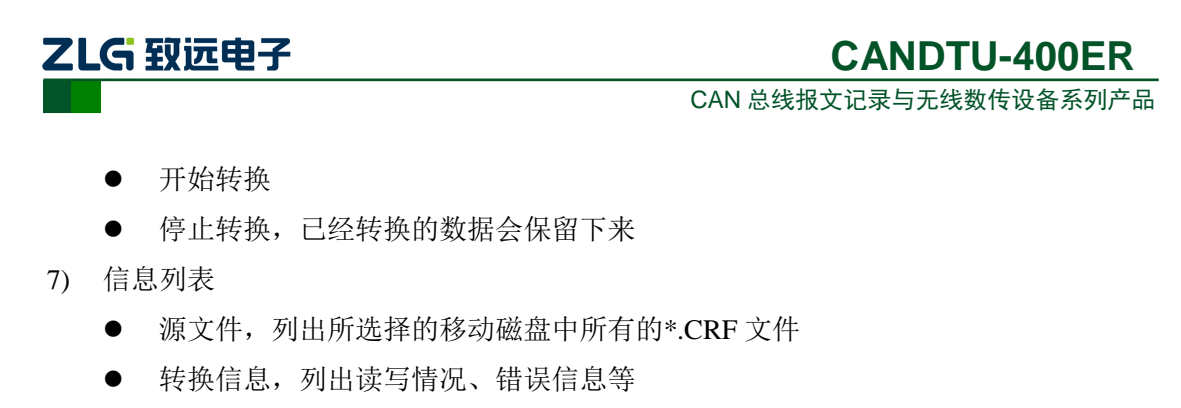

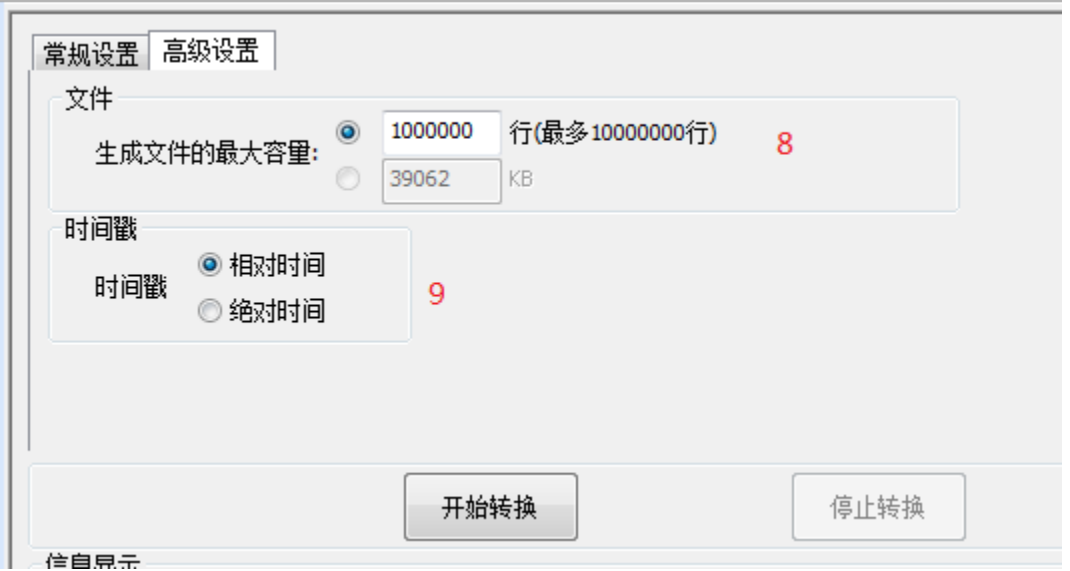

#### 图 4.20 数据转换器—高级设置

- <span id="page-28-0"></span>8) 设置输出文件的大小,可根据帧数目和字节数目两种方式设置;
- 9) 时间戳显示方式
	- 相对时间
	- 绝对时间
- <span id="page-28-1"></span>10) 报文错误代码,如表 [4.1](#page-28-1) 所示

表 4.1 错误码

| 数据区域  | 错误码含义         |
|-------|---------------|
|       | E1: 总线错误      |
|       | E2: 总线警告      |
| DATA0 | E3: 总线消极      |
|       | E4: 总线关闭      |
|       | E5:总线超载       |
|       | bit7:发送缓冲区错误  |
|       | bit6: 接收缓冲区错误 |
|       | bit5: 超载错误    |
| DATA1 | bit4: 填充错误    |
|       | bit3:格式错误     |
|       | bit2: CRC 错误  |
|       | bit1: 应答错误    |
|       | bit0: 位错误     |

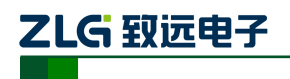

### <span id="page-29-0"></span>**4.3.8** 存储空间分配

如图 [4.21](#page-29-2) 所示,为存储空间分配项,用户可以自由为每一个有效的记录通道分配存储 空间。

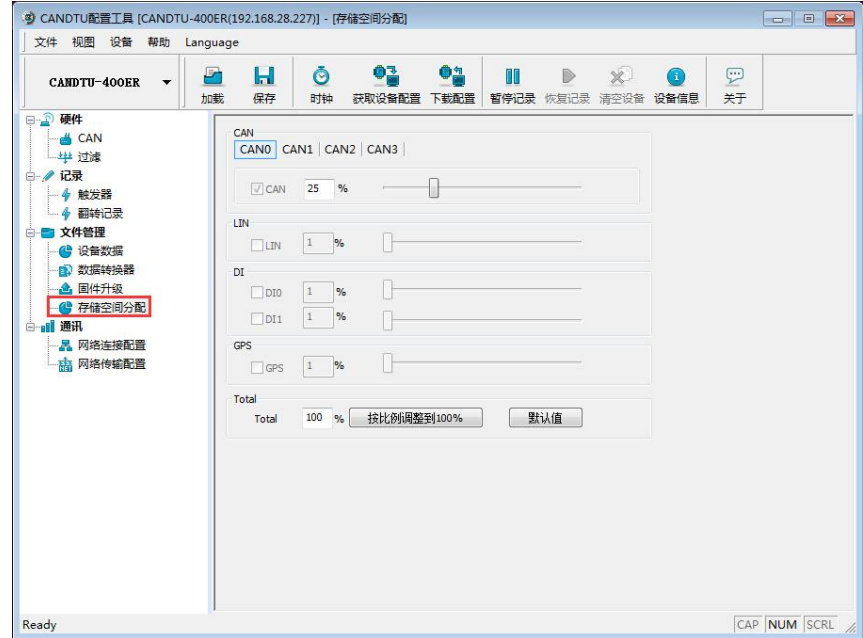

图 4.21 存储空间分配

<span id="page-29-2"></span>在循环记录模式下,如果通道空间不足时,会自动删除对应通道最早生成的记录文件。

### <span id="page-29-1"></span>**4.3.9** 网络连接配置

如图 [4.22](#page-29-3) 所示, 为网络配置项。可以设置三个远程地址(不支持域名输入)

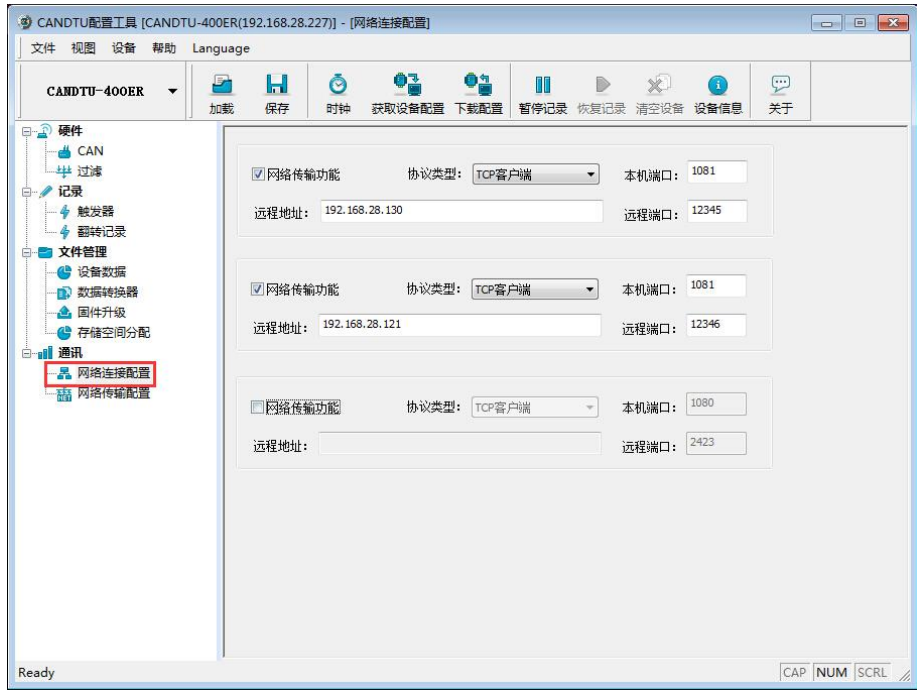

图 4.22 网络配置

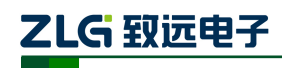

CAN 总线报文记录与无线数传设备系列产品

- 1) 功能使能
	- 勾选,打开网络功能,远程收发数据功能;
	- 不勾选,关闭网络功能,远程收发数据功能。
- 2) 协议类型

TCP 客户端, 设置设备为 TCP 客户端(目前仅支持该配置)。

3) 本机端口

设置本机 TCP 客户端端口号。

4) 远程地址

设置远程服务器端地址,可以设置 IP 或域名。

5) 远程端口

设置远程服务器通信端口号。

#### <span id="page-30-0"></span>**4.3.10** 网络传输滤波器

CANDTU 设备支持网络传输滤波功能,通过配置软件只传输滤波器中的CAN ID 报文, 减少不必要的网络流量。

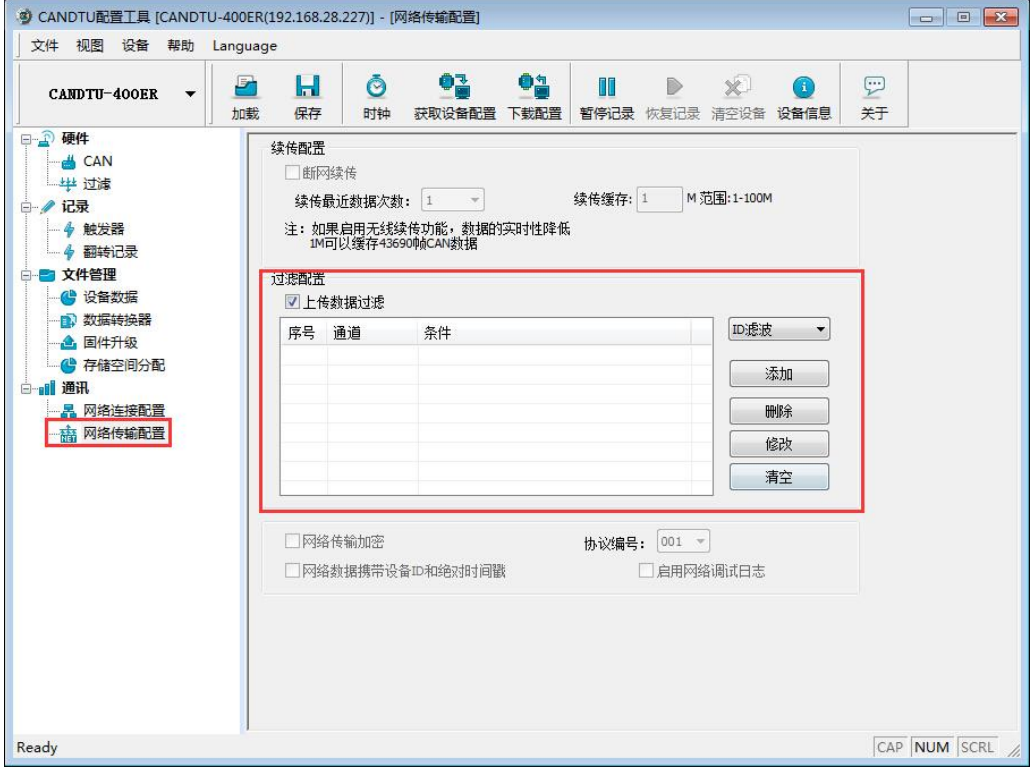

图 4.23 网络传输滤波器

\*灰色功能区域暂未开发使用

滤波方式主要分为: ID 滤波和时间段滤波。

ID 滤波:

- 单 ID, 组 ID 和 ID 段三种滤波 ID 设置方式
- 支持八种滤波条件设置

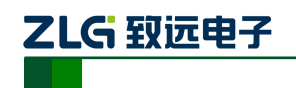

CAN 总线报文记录与无线数传设备系列产品

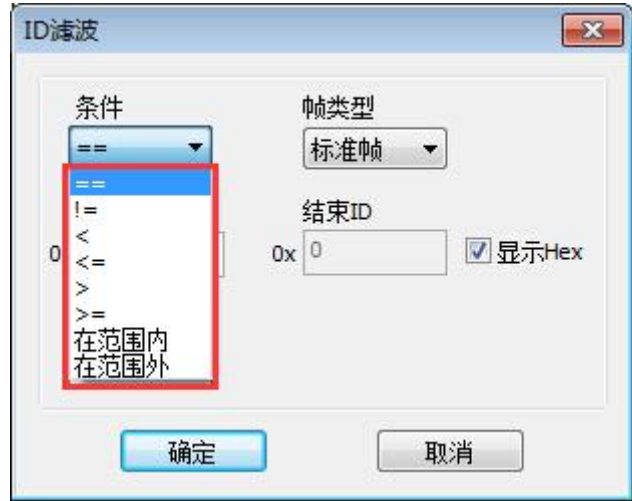

图 4.24 ID 滤波条件

- 标准帧和扩展帧两种帧类型
- 滤波条件通道独立

时间段滤波:

- 支持时间段内和时间段外两种滤波条件
- 滤波时间范围 00: 00~23: 59
- 通道独立、滤波最小精度为"分钟"

时间段滤波时间以设备时钟为准,使用设备前,请确认设备时钟为当前时间。设备时钟 设置方式请参考 [4.3.14](#page-35-0) 节。

### <span id="page-31-0"></span>**4.3.11** 网络帧格式

网络报文通信协议格式如图 [4.25](#page-32-1) 所示。特别注意所有网络报文数据收发为大端模式。

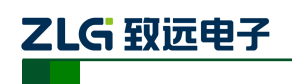

CAN 总线报文记录与无线数传设备系列产品

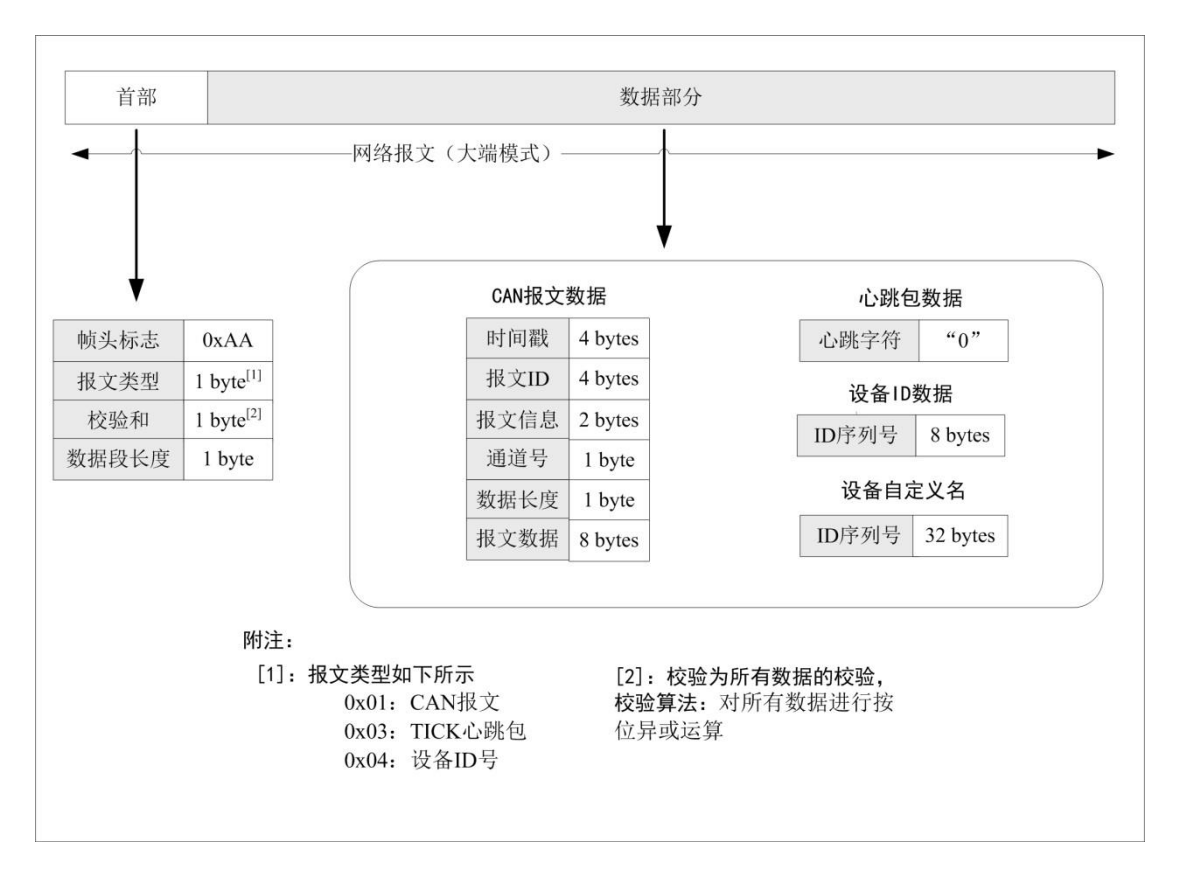

图 4.25 网络帧协议格式

### <span id="page-32-1"></span><span id="page-32-0"></span>**4.3.12** 网络服务器设置

1) 打开 ZCANPRO 上位机软件,选择 "CANDTU-NET-400"项,如图 [4.26](#page-32-2) 所示。

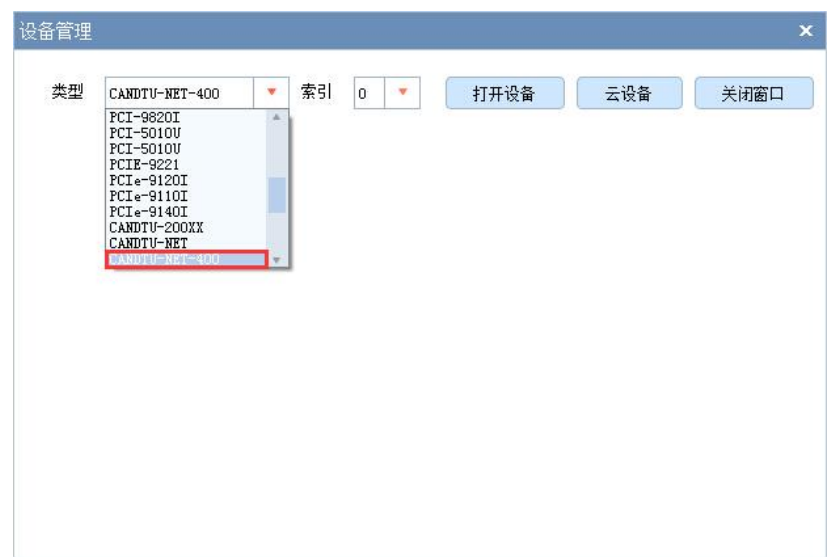

图 4.26 设备选择

- <span id="page-32-2"></span>2) 进行服务器配置,如图 [4.27](#page-33-0) 所示。
	- 选择对应的"设备索引号"和所需的"通道号"

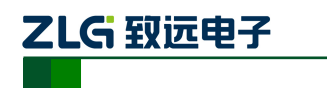

CAN 总线报文记录与无线数传设备系列产品

- 工作方式选择"服务器"方式
- 本机端口,填写与 CANDTU 配置软件"网络配置"项下"远程端口"一致
- 点击"确定"启动网络服务器

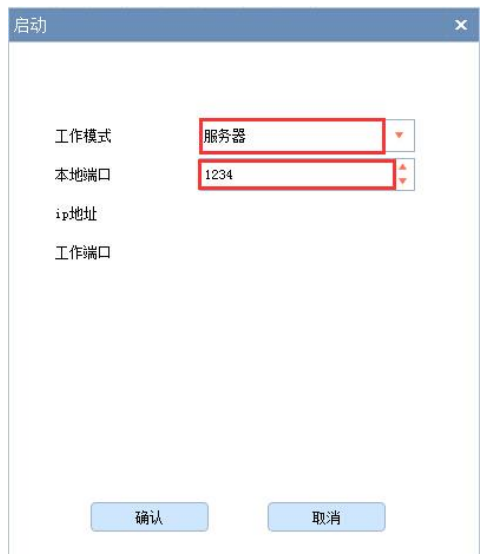

图 4.27 配置界面

<span id="page-33-0"></span>3) 等待设备连接,也可打开"设备管理"项下"设备信息"查看当前连接的设备信息,如 图 [4.28](#page-33-1) 所示

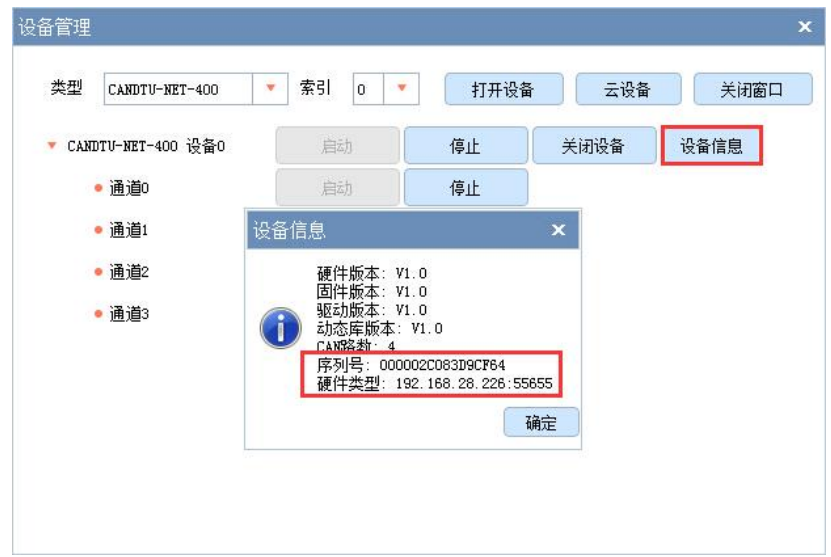

图 4.28 设备信息选择

<span id="page-33-1"></span>如图 [4.29](#page-34-1) 所示为无设备连接情况。

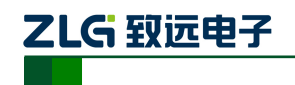

CAN 总线报文记录与无线数传设备系列产品

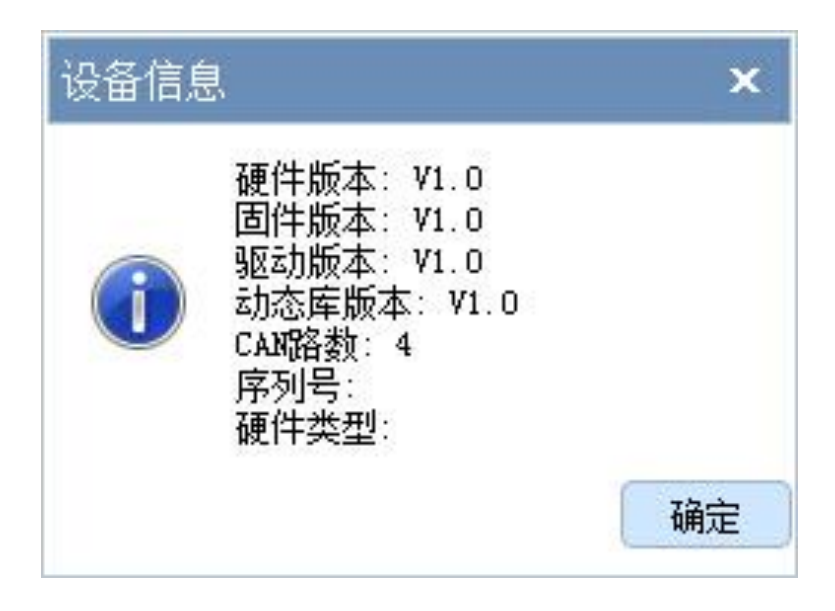

#### 图 4.29 设备信息

<span id="page-34-1"></span>4) 设备连接完成后,数据显示区域即可显示收发的数据

### <span id="page-34-0"></span>**4.3.13** 菜单操作

1) 文件菜单

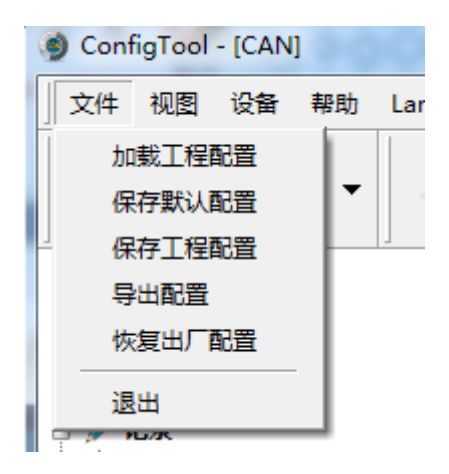

#### 图 4.30 文件菜单

- 加载工程配置:从保存的配置文件中加载配置信息。
- 保存默认配置:手动将当前的配置保存在程序安装目录。程序启动时会自动加载, 关闭时会自动保存。
- 保存工程配置:将当前的配置另外保存一份,方便以后再次加载使用。
- 导出配置:将当前的配置另外保存一份,方便以后再次加载使用。
- **●** 恢复出厂配置: 将当前的配置恢复为程序默认的出厂默认值。如果有设备通过 USB 连接到电脑,则同时会将设备的配置恢复到出厂状态。

注:恢复出厂配置时,如果有设备连接,则将设备同时恢复出厂设置!

2) 设备菜单

ZLG 致远电子

## **CANDTU-400ER**

CAN 总线报文记录与无线数传设备系列产品

TOOL - [CAIV] 见图 设备 帮助 Language 设置实时时钟 Ь  $TU-1$ 获取设备配置 保 下载配置 4 清空设备存储 **CANO CAN** 暂停记录  $\sqrt{2}$  Can DO 过滤 恢复记录 큻 设备信息 触发器 中华红田

设备菜单提供配置工具与设备的交互操作,此菜单中的选项可在"快捷工具栏"中找到。

### <span id="page-35-0"></span>**4.3.14** 设置、获取设备时钟

从设备菜单中点击"设置实时时钟"(或工具栏中相应按钮)后,弹出如图 [4.32](#page-36-3) 所示的 对话框。

- 1) 点击"设置时间",程序则会根据左侧日历选择的日期和时间选择框中设置的时间组合, 设置到设备中。
- 2) 点击"设置设备时间为当前时间",程序则会将系统当前时间设置到设备中。
- 3) 点击"获取设备时间",程序则会通过网络取设备的 RTC 时钟并显示出来。
- 4) 勾选"自动获取设备时间"复选框后,程序将定时获取设备时间并显示出来。 若设置时间失败,则将出现失败提示,请重新插拔设备后再重试。

图 4.31 设备菜单

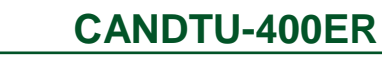

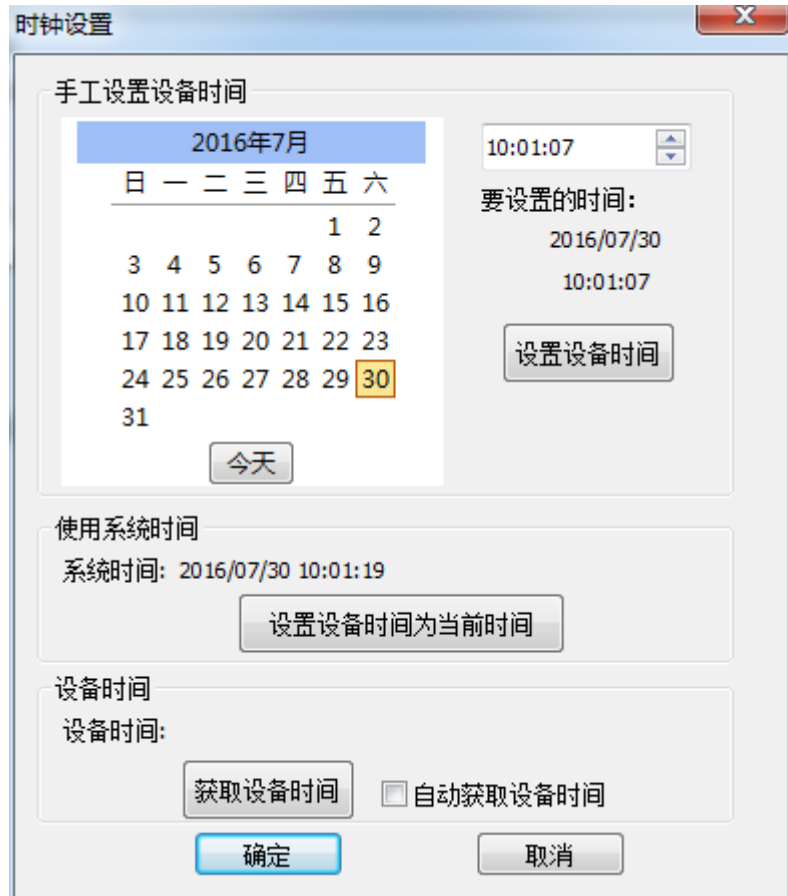

图 4.32 设置实时时钟

### <span id="page-36-3"></span><span id="page-36-0"></span>**4.3.15** 下载、获取设备配置

1) 下载配置到设备

ZLG 致远电子

从设备菜单中点击"下载配置"(或工具栏中相应按钮)后,程序会将当前各个设备页 面配置的信息下载到设备。配置下载成功后,设备会短时间内处于配置阶段,此时不能进行 其他的设备操作。

2) 获取设备配置

从设备菜单中点击"获取设备配置"(或工具栏中相应按钮)后,程序会获取设备的当 前配置信息,并将信息显示到配置的各个页面。

### <span id="page-36-1"></span>**4.3.16** 暂停、恢复记录

在设备连接电脑时,可由程序控制当前设备是否进行数据记录。

### <span id="page-36-2"></span>**4.3.17** 清空设备存储

从设备菜单点击"清空设备存储"(或工具栏中相应按钮)后,会弹出对话框提示正在 清除数据。数据清除完毕后,对话框将自动关闭。此功能可以方便用户在设备连接电脑时直 接清空之前记录的数据。

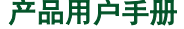

产品用户手册 ©2019 Guangzhou ZHIYUAN Electronics Co., Ltd..

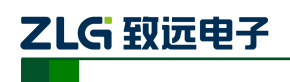

### <span id="page-37-0"></span>**4.3.18** 设备信息

设备信息用于显示设备的固件版本、硬件版本、序列号、设备当前记录状态、SD 卡状 态信息。设备信息如图 [4.33](#page-37-1) 所示。

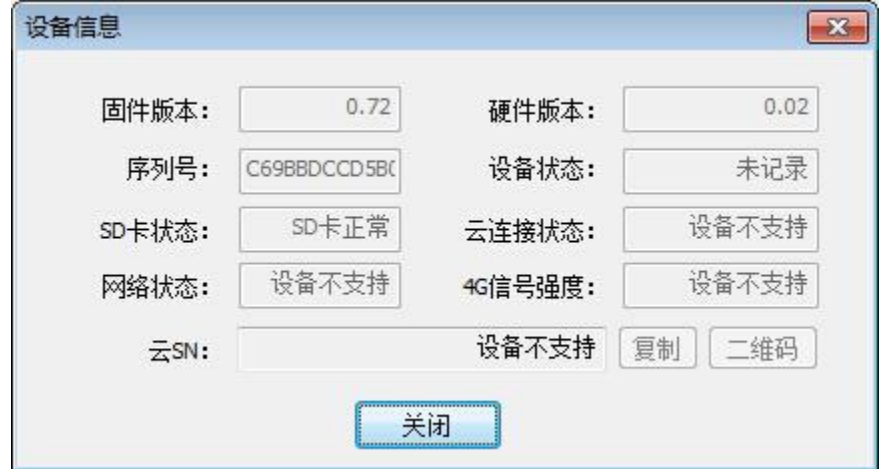

<span id="page-37-1"></span>图 4.33 设备信息

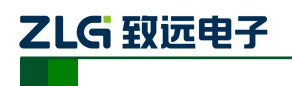

## <span id="page-38-0"></span>5. 产品问题报告表

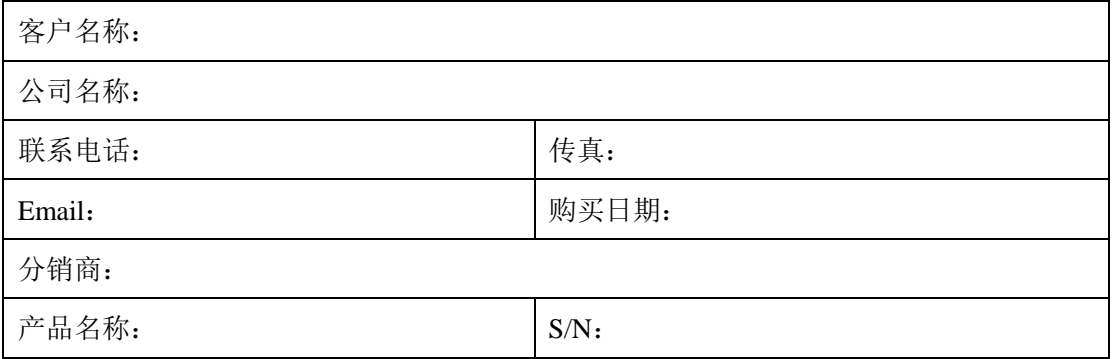

问题描述:(请尽量详细的描述发生的问题,并把你所看见的所有错误信息都详细列出)

产品用户手册

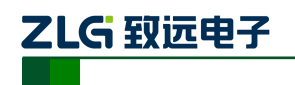

CAN 总线报文记录与无线数传设备系列产品

## <span id="page-39-0"></span>**6.** 产品返修程序

- 1. 提供购买证明。
- 2. 从经销商或分公司获取返修许可。
- 3. 填写产品问题报告表,并尽量的详细说出返修原因和故障现象,以便减少维修时间。 小心包装好,并发送到维修部,另外附上问题报告表。

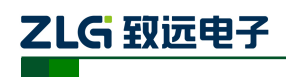

## <span id="page-40-0"></span>**7.** 免责声明

广州致远电子限公司随附提供的软件或文档资料旨在提供给您(本公司的客户)使用, 仅限于且只能在本公司制造或销售的产品上使用。

该软件或文档资料为本公司和/或其供应商所有,并受适用的版权法保护。版权所有, 如有违反,将面临相关适用法律的刑事制裁,并承担违背此许可的条款和条件的民事责任。 本公司保留在不通知读者的情况下,修改文档或软件相关内容的权利,对于使用中所出现的 任何效果,本公司不承担任何责任。

该软件或文档资料"按现状"提供。不提供保证,无论是明示的、暗示的还是法定的保 证。这些保证包括(但不限于)对出于某一特定目的应用此文档的适销性和适用性默示的保 证。在任何情况下,公司不会对任何原因造成的特别的、偶然的或间接的损害负责。 您如果需要我们公司的产品及相关信息,请及时与我们联系,我们将热情接待。